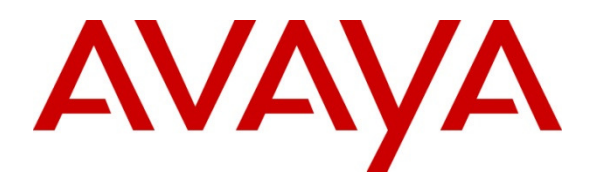

 **Avaya Solution & Interoperability Test Lab** 

## **Application Notes for Configuring Avaya Aura® Communication Manager R6.3 as an Evolution Server, Avaya Aura® Session Manager R6.3 and Avaya Session Border Controller for Enterprise to support UPC Business SIPTrunk - Issue 1.0**

#### **Abstract**

These Application Notes describe the steps used to configure Session Initiation Protocol (SIP) trunking between UPC Business SIPTrunk and an Avaya SIP enabled Enterprise Solution. The Avaya solution consists of Avaya Session Border Controller for Enterprise, Avaya Aura® Session Manager and Avaya Aura® Communication Manager as an Evolution Server. UPC is a member of the DevConnect Service Provider program.

Information in these Application Notes has been obtained through DevConnect compliance testing and additional technical discussions. Testing was conducted via the DevConnect Program at the Avaya Solution and Interoperability Test Lab.

# **1. Introduction**

These Application Notes describe the steps used to configure Session Initiation Protocol (SIP) trunking between UPC Business SIPTrunk and an Avaya SIP-enabled enterprise solution. The Avaya solution consists of Avaya Session Border Controller for Enterprise (Avaya SBCE), Avaya Aura® Session Manager and Avaya Aura® Communication Manager Evolution Server. Customers using this Avaya SIP-enabled enterprise solution with UPC Business SIPTrunk are able to place and receive PSTN calls via a dedicated Internet connection and the SIP protocol. This converged network solution is an alternative to traditional PSTN trunks. This approach generally results in lower cost for the enterprise customer.

# **2. General Test Approach and Test Results**

The general test approach was to configure a simulated enterprise site using an Avaya SIP telephony solution consisting of Communication Manager, Session Manager and Avaya SBCE. The enterprise site was configured to use the SIP Trunking service provided by UPC.

DevConnect Compliance Testing is conducted jointly by Avaya and DevConnect members. The jointly-defined test plan focuses on exercising APIs and/or standards-based interfaces pertinent to the interoperability of the tested products and their functionalities. DevConnect Compliance Testing is not intended to substitute full product performance or feature testing performed by DevConnect members, nor is it to be construed as an endorsement by Avaya of the suitability or completeness of a DevConnect member's solution.

## **2.1. Interoperability Compliance Testing**

The interoperability test included the following:

- Incoming calls to the enterprise site from PSTN phones using the SIP Trunk provided by UPC, calls made to SIP and H.323 telephones at the enterprise
- Outgoing calls from the enterprise site completed via UPC Business SIPTrunk to PSTN destinations, calls made from SIP and H.323 telephones
- Calls using the G.711A, G.711MU and G.729A codecs
- Fax calls to/from a group 3 fax machine to a PSTN connected fax machine using T.38
- DTMF transmission using RFC 2833 with successful Voice Mail/Vector navigation for inbound and outbound calls
- User features such as hold and resume, transfer, conference, call forwarding, etc
- Caller ID Presentation and Caller ID Restriction
- Direct IP-to-IP media (also known as "shuffling") with SIP and H.323 telephones
- Call coverage and call forwarding for endpoints at the enterprise site
- Transmission and response of SIP OPTIONS messages sent by UPC Business SIPTrunk requiring Avaya response and sent by Avaya requiring UPC response

### **2.2. Test Results**

Interoperability testing of the sample configuration was completed with successful results for UPC Business SIPTrunk with the following observations:

- When an incoming call was made to an unassigned number, Communication Manager returned a "404 Not Found" message typical for this type of call failure. The network reattempted the call however, and a significant delay of over three minutes was observed before the caller heard a tone.
- When an outgoing call was made to a PSTN destination and the call wasn't answered, a "500 Internal Server Error" was received from the network. This is a generic failure message and could have been more informative.
- When an outgoing call was made to a busy PSTN destination, a "500 Internal Server" Error" was received from the network. This has since been rectified by UPC and the network is returning 486 Busy Here, but it has not been retested in Avaya Labs.
- When an outgoing call was made to an unallocated PSTN destination, a "500 Internal Server Error" was received from the network. This is a generic failure message and could have been more informative, for example "404 Not Found". A number of call failures are handled in this way by the network, and although an appropriate tone is heard, the call failures could be more graceful.
- When an incoming call was made and Communication Manager could not provide any of the codecs in the SDP offer, it sent a "488 Not Acceptable Here" which is typical for this type of call failure. The network however, re-attempted the call several times and there was a significant delay, around two minutes, before a tone was heard.
- Incoming Toll-Free numbers were not tested as no Toll-Free access to the enterprise was available.
- Outgoing Toll-Free calls were unsuccessful, the likely reason is that access to Toll-Free numbers is not available from the UPC Labs.
- Operator calls were unsuccessful, the likely reason is that access to the Operator is not available from the UPC Labs.
- No test calls were made to the Emergency Services as no test was booked with the Emergency Services Operator.
- When testing CLI restriction from the network, the P-Asserted-ID and Privacy headers were not present in the INVITE coming in from the network. This is not a significant issue as a meaningful message was still displayed on the screen of the Communication Manager extension.
- When testing EC500, significant post dial delay made it necessary to increase the "Redirect On OPTIM Failure" timer from 5000 to 10000. This is likely to be a limitation of the test environment.

#### **2.3. Support**

For technical support on UPC products please contact the UPC support team at: http://business.upc.nl/klantenservice/ Telephone number: +31 (0) 88 - 12 12 500.

## **3. Reference Configuration**

**Figure 1** illustrates the test configuration. The test configuration shows an Enterprise site connected to UPC Business SIPTrunk. Located at the Enterprise site is an Avaya Session Border Controller for Enterprise, Session Manager and Communication Manager. Endpoints are Avaya 96x0 series and Avaya 96x1 series IP telephones (with SIP and H.323 firmware), Avaya 46xx series IP telephones (with H.323 firmware), Avaya 16xx series IP telephones (with H.323 firmware), Avaya A175 Desktop Video Device running Flare Experience (audio only), Avaya analogue telephones and an analogue fax machine. Also included in the test configuration was an Avaya one-X® Communicator soft phone running on a laptop PC configured for SIP.

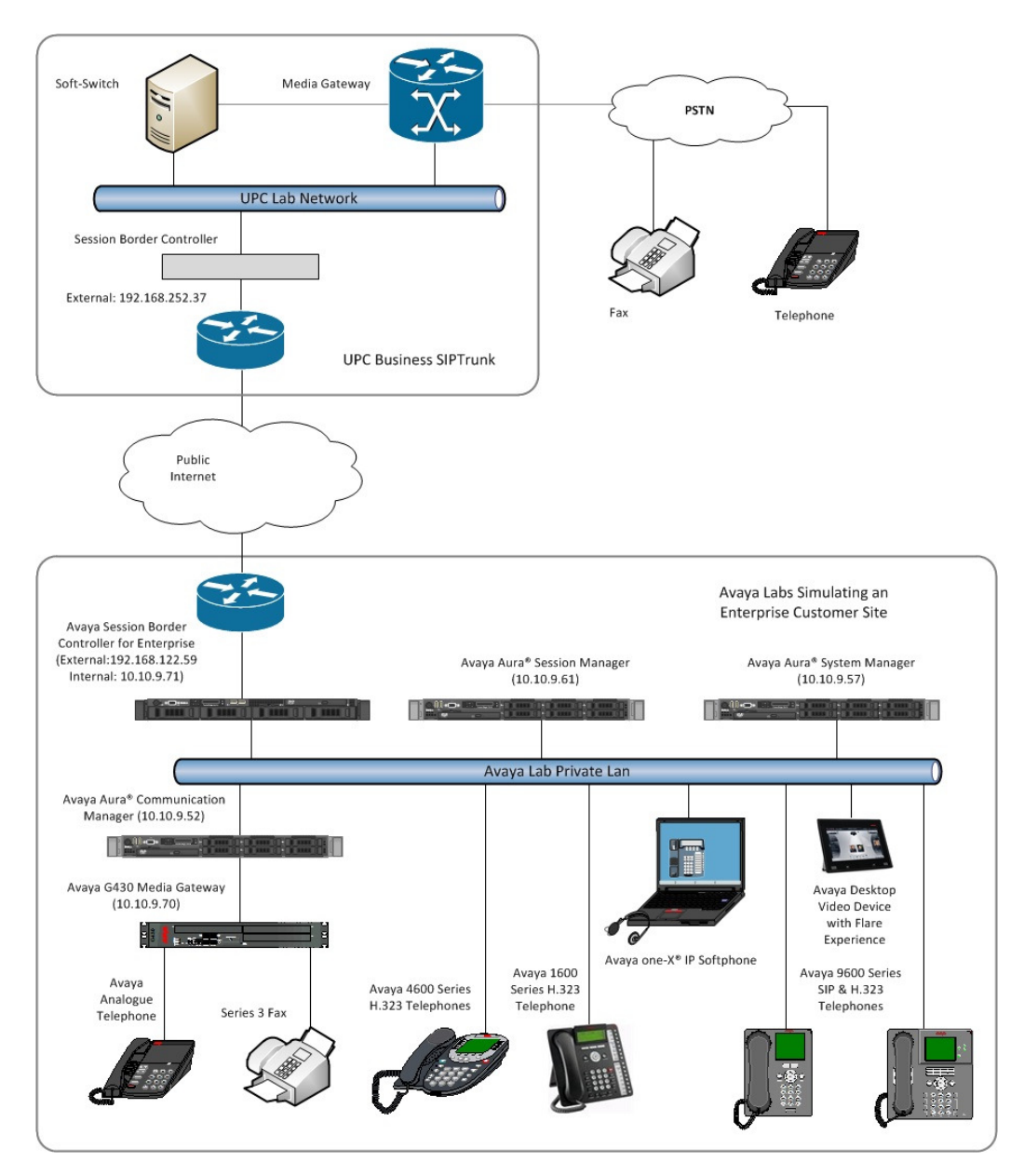

**Figure 1: Test Setup UPC Business SIPTrunk to Avaya Enterprise** 

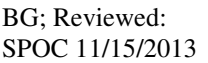

# **4. Equipment and Software Validated**

The following equipment and software were used for the sample configuration provided:

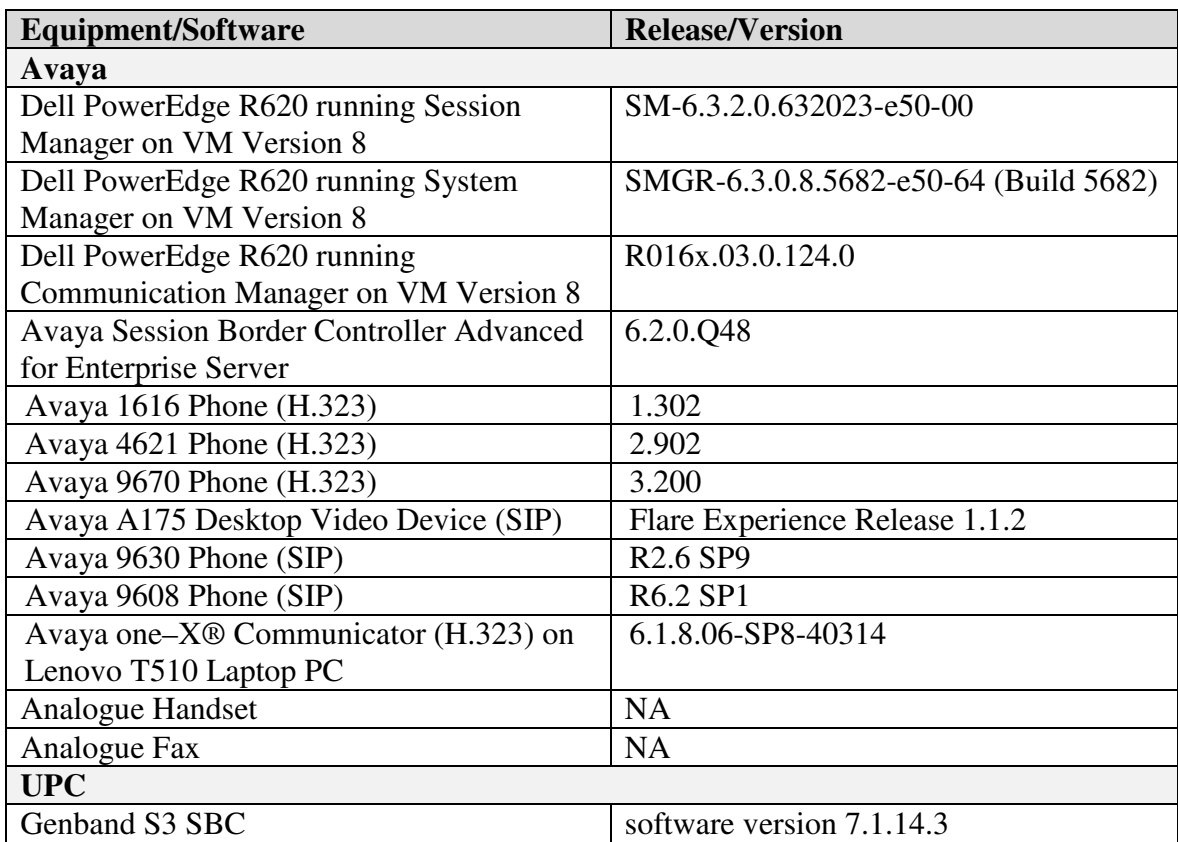

## **5. Configure Avaya Aura® Communication Manager**

This section describes the steps for configuring Communication Manager for SIP Trunking. SIP trunks are established between Communication Manager and Session Manager. These SIP trunks will carry SIP signalling associated with UPC Business SIPTrunk. For incoming calls, the Session Manager receives SIP messages from the Avaya SBC for Enterprise (Avaya SBCE) and directs the incoming SIP messages to Communication Manager. Once the message arrives at Communication Manager, further incoming call treatment, such as incoming digit translations and class of service restrictions may be performed. All outgoing calls to the PSTN are processed within Communication Manager and may be first subject to outbound features such as automatic route selection, digit manipulation and class of service restrictions. Once Communication Manager selects a SIP trunk, the SIP signalling is routed to the Session Manager. The Session Manager directs the outbound SIP messages to the Avaya SBCE at the enterprise site that then sends the SIP messages to the UPC Business SIPTrunk network. Communication Manager Configuration was performed using the System Access Terminal (SAT). Some screens in this section have been abridged and highlighted for brevity and clarity in presentation. The general

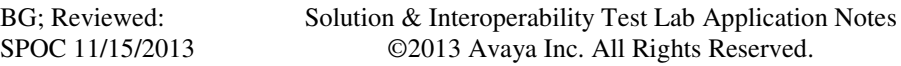

installation of the Servers and Avaya G430 Media Gateway is presumed to have been previously completed and is not discussed here.

## **5.1. Confirm System Features**

The license file installed on the system controls the maximum values for these attributes. If a required feature is not enabled or there is insufficient capacity, contact an authorized Avaya sales representative to add additional capacity. Use the **display system-parameters customer-options** command and on **Page 2**, verify that the **Maximum Administered SIP Trunks** supported by the system is sufficient for the combination of trunks to the UPC Business SIPTrunk network, and any other SIP trunks used.

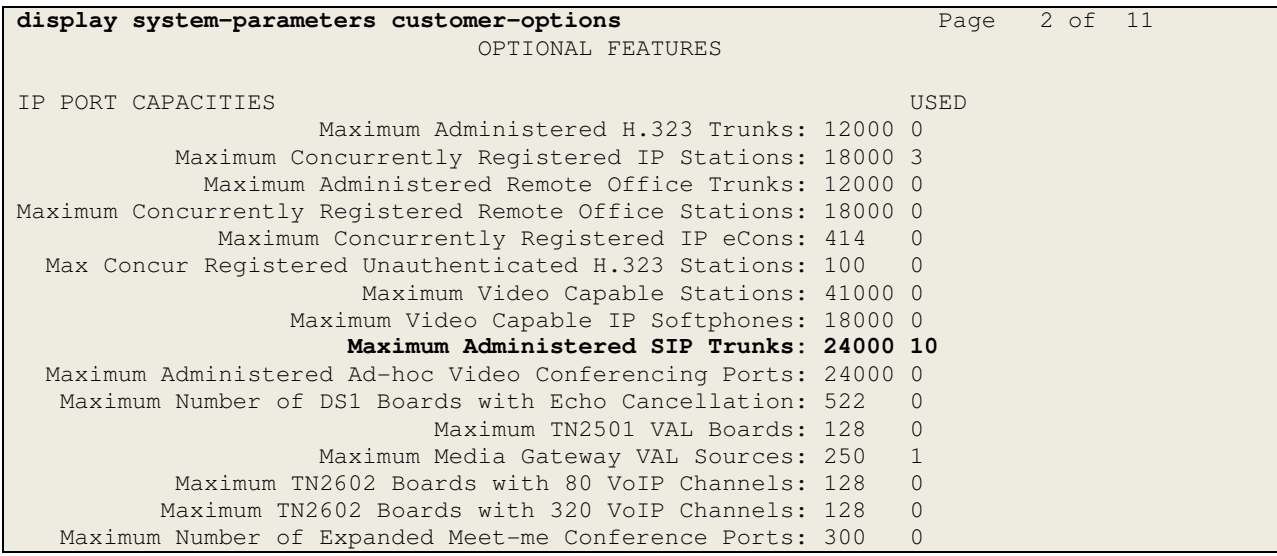

On **Page 4**, verify that **IP Trunks** field is set to **y.**

```
display system-parameters customer-options Page 4 of 11
                          OPTIONAL FEATURES 
  Emergency Access to Attendant? y IP Stations? y
         Enable 'dadmin' Login? y 
        Enhanced Conferencing? y ISDN Feature Plus? n
              Enhanced EC500? y ISDN/SIP Network Call Redirection? y 
   Enterprise Survivable Server? n 1SDN-BRI Trunks? y
     Enterprise Wide Licensing? n ISDN-PRI? y
           ESS Administration? y Local Survivable Processor? n 
       Extended Cvg/Fwd Admin? y Malicious Call Trace? y
   External Device Alarm Admin? y Media Encryption Over IP? y
  Five Port Networks Max Per MCC? n Mode Code for Centralized Voice Mail? n 
             Flexible Billing? n 
  Forced Entry of Account Codes? y Multifrequency Signaling? y
    Global Call Classification? y Multimedia Call Handling (Basic)? y
           Hospitality (Basic)? y Multimedia Call Handling (Enhanced)? y 
Hospitality (G3V3 Enhancements)? y Multimedia IP SIP Trunking? y
                   IP Trunks? y 
         IP Attendant Consoles? y
```
#### **5.2. Administer IP Node Names**

The node names defined here will be used in other configuration screens to define a SIP signalling group between Communication Manager and Session Manager. In the **IP Node Names** form, assign the node **Name** and **IP Address** for the Session Manager. In this case, **SMVM1** and **10.10.79.61** are the **Name** and **IP Address** for the Session Manager SIP interface. Also note the **procr** name as this is the processor interface that Communication Manager will use as the SIP signalling interface to Session Manager.

```
display node-names ip
                              IP NODE NAMES 
Name IP Address<br>
SMVM1 10.10.79.61
                 SMVM1 10.10.79.61 
default 0.0.0.0
procr 10.10.79.52 
procr6 ::
```
### **5.3. Administer IP Network Region**

Use the **change ip-network-region 1** command to set the following values:

- The **Authoritative Domain** field is configured to match the domain name configured on Session Manager. In this configuration, the domain name is **avaya.com**.
- By default, **IP-IP Direct Audio** (both **Intra** and **Inter-Region**) is enabled (**yes**) to allow audio traffic to be sent directly between endpoints without using gateway VoIP resources. When a PSTN call is shuffled, the media stream is established directly between the enterprise end-point and the internal media interface of the Avaya SBCE.
- The **Codec Set** is set to the number of the IP codec set to be used for calls within the IP network region. In this case, codec set **1** is used.
- The rest of the fields can be left at default values.

```
change ip-network-region 1 Page 1 of 20
                              IP NETWORK REGION 
Region: 1<br>Location: 1
               Location: 1 Authoritative Domain: avaya.com
Name: default Stub Network Region: n
MEDIA PARAMETERS Intra-region IP-IP Direct Audio: yes
  Codec Set: 1 Inter-region IP-IP Direct Audio: yes<br>UDP Port Min: 2048 IP Audio Hairpinning? n
                                        IP Audio Hairpinning? n
   UDP Port Max: 3329 
DIFFSERV/TOS PARAMETERS 
 Call Control PHB Value: 46 
        Audio PHB Value: 46 
        Video PHB Value: 26 
802.1P/Q PARAMETERS 
 Call Control 802.1p Priority: 6 
        Audio 802.1p Priority: 6 
        Video 802.1p Priority: 5 AUDIO RESOURCE RESERVATION PARAMETERS 
H.323 IP ENDPOINTS RSVP Enabled? n 
  H.323 Link Bounce Recovery? y 
 Idle Traffic Interval (sec): 20 
   Keep-Alive Interval (sec): 5 
           Keep-Alive Count: 5
```
### **5.4. Administer IP Codec Set**

Open the **IP Codec Set** form for the codec set specified in the IP Network Region form in Section 5.3. Enter the list of audio codec's eligible to be used in order of preference. For the interoperability test the codec's supported by UPC Business SIPTrunk were configured, namely **G.711A, G.711MU** and **G.729A**.

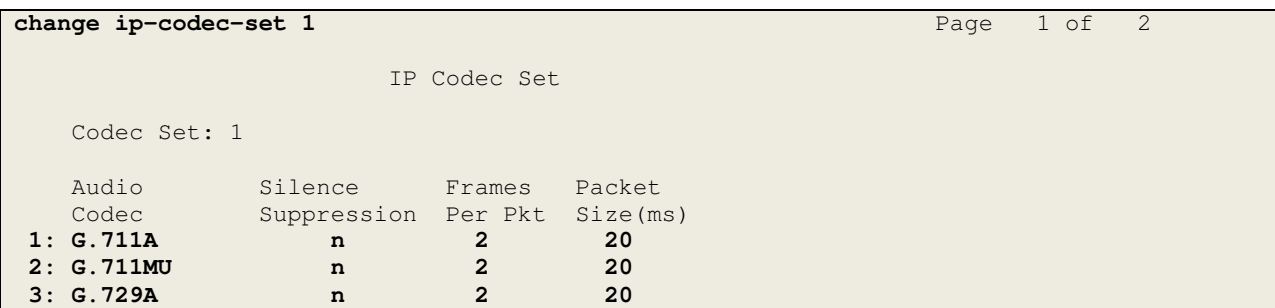

UPC Business SIPTrunk supports T.38 for transmission of fax. Navigate to **Page 2** and define T.38 fax as follows:

- Set the **FAX Mode** to **t.38-standard**
- Leave **ECM** at the default value of **y**

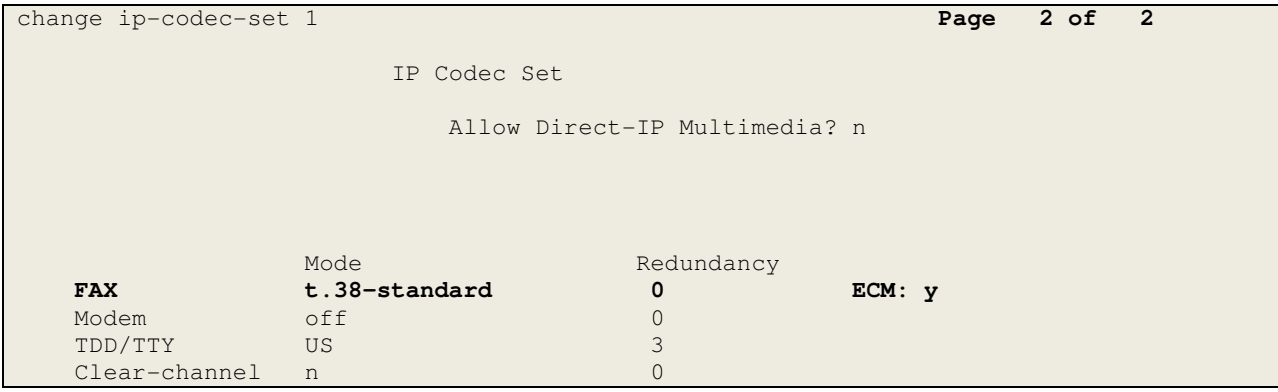

### **5.5. Administer SIP Signaling Groups**

This signalling group (and trunk group) will be used for inbound and outbound PSTN calls to the UPC Business SIPTrunk network. During test, this was configured to use TCP and port 5060 to facilitate tracing and fault analysis. It is recommended however, to use TLS (Transport Layer Security) and the default TLS port of 5061 for security. Configure the **Signaling Group** using the **add signaling-group x** command as follows:

- Set **Group Type** to **sip**
- Set **Transport Method** to **tcp**
- Set **Peer Detection Enabled** to **y** allowing the Communication Manager to automatically detect if the peer server is a Session Manager
- Set **Near-end Node Name** to the processor interface (node name **procr** as defined in the **IP Node Names** form shown in **Section 5.2**)
- Set **Far-end Node Name** to the Session Manager (node name **SMVM1** as defined in the **IP Node Names** form shown in **Section 5.2**)
- Set **Near-end Listen Port** and **Far-end Listen Port** to **5060** (Commonly used TCP port value)
- Set **Far-end Network Region** to the IP Network Region configured in **Section 5.3**. (logically establishes the far-end for calls using this signalling group as network region **1**)
- Leave **Far-end Domain** blank (allows the CM to accept calls from any SIP domain on the associated trunk )
- Set **Direct IP-IP Audio Connections** to **y**
- Leave **DTMF over IP** at default value of **rtp-payload** (Enables **RFC2833** for DTMF transmission from the Communication Manager)

The default values for the other fields may be used.

```
add signaling-group 1 Page 1 of 2
                             SIGNALING GROUP 
Group Number: 1 Group Type: sip<br>IMS Enabled? n Transport Method: tcp
                    Transport Method: tcp
    Q-SIP? n<br>IP Video? n
                                            Enforce SIPS URI for SRTP? y
 Peer Detection Enabled? y Peer Server: SM 
 Prepend '+' to Outgoing Calling/Alerting/Diverting/Connected Public Numbers? y 
Remove '+' from Incoming Called/Calling/Alerting/Diverting/Connected Numbers? n 
  Near-end Node Name: procr Far-end Node Name: SMVM1
Near-end Listen Port: 5060 Far-end Listen Port: 5060
                                  Far-end Network Region: 1 
Far-end Domain: 
                                        Bypass If IP Threshold Exceeded? n 
Incoming Dialog Loopbacks: eliminate RFC 3389 Comfort Noise? n
 DTMF over IP: rtp-payload Direct IP-IP Audio Connections? y 
Session Establishment Timer(min): 3 IP Audio Hairpinning? n
 Enable Layer 3 Test? y Initial IP-IP Direct Media? n 
H.323 Station Outgoing Direct Media? n Alternate Route Timer(sec): 6
```
#### **5.6. Administer SIP Trunk Group**

A trunk group is associated with the signaling group described in **Section 5.5**. Configure the trunk group using the **add trunk-group x** command, where **x** is an available trunk group. On **Page 1** of this form:

- Set the **Group Type** field to **sip**
- Choose a descriptive **Group Name**
- Specify a trunk access code (**TAC**) consistent with the dial plan
- The **Direction** is set to **two-way** to allow incoming and outgoing calls
- Set the **Service Type** field to **public-netwrk**
- Specify the signalling group associated with this trunk group in the **Signaling Group** field as previously configured in **Section 5.5**
- Specify the **Number of Members** supported by this SIP trunk group

```
add trunk-group 1 Page 1 of 21
                          TRUNK GROUP 
Group Number: 1 Group Type: sip CDR Reports: y<br>
Group Name: OUTSIDE CALL GRIP COR: 1 TN: 1 TAC: 1
 Group Name: OUTSIDE CALL  COR: 1 TN: 1 TAC: 101
 Direction: two-way Outgoing Display? n
Dial Access? n Night Service:
Queue Length: 0 
Service Type: public-ntwrk Auth Code? n
                                    Member Assignment Method: auto 
                                            Signaling Group: 1 
                                           Number of Members: 10
```
On **Page 2** of the trunk-group form:

- Set the **Redirect On OPTIM Failure** to **10000** to overcome potential issues with postdial delay and EC500 (see **Section 2.2**)
- Set the Preferred **Minimum Session Refresh Interval (sec)** field to a value mutually agreed with UPC to prevent unnecessary SIP messages during call setup. A value of **900** was used for testing

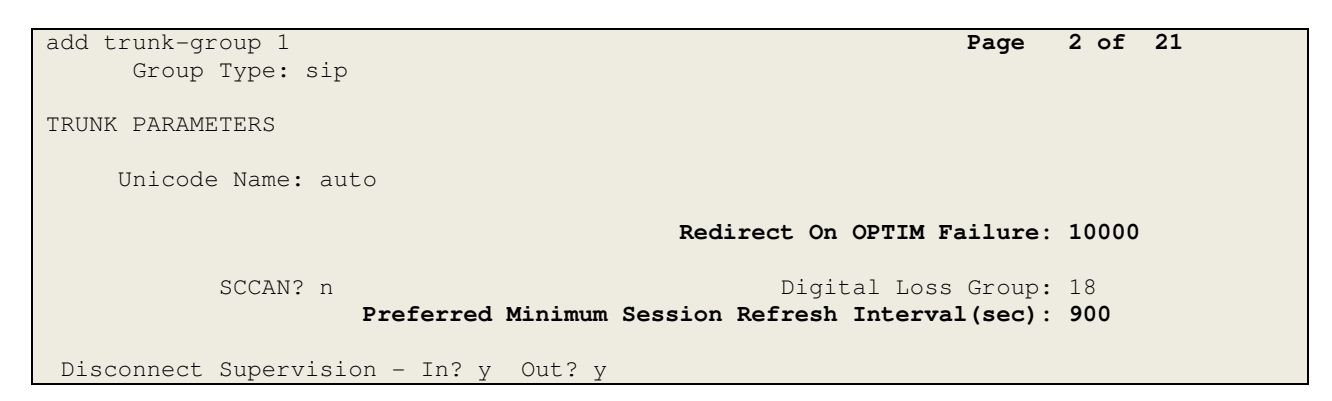

On **Page 3**, set the **Numbering Format** field to **public**. This allows delivery of CLI in E.164 format.

```
add trunk-group 1 Page 3 of 21
TRUNK FEATURES 
       ACA Assignment? n Measured: none
                                                Maintenance Tests? y 
                  Numbering Format: public 
                                        UUI Treatment: service-provider 
                                         Replace Restricted Numbers? n 
                                        Replace Unavailable Numbers? n
```
On **Page 4** of this form:

- Set **Support Request History** to **n** as the required information for forwarded and transferred calls will be sent in the **Diversion Header** and **Transferring Party Information**
- Set **Send Transferring Party Information** to **y**
- Set **Send Diversion Header** to **y**
- Set the **Telephone Event Payload Type** to **101** to match the value preferred by UPC Business SIPTrunk (this Payload Type is not applied to calls from SIP end-points)
- Set the **Identity for Calling Party Display** to **From** to ensure that where CLI for incoming calls is withheld, it is not displayed on the Communication Manager extension

```
add trunk-group 1 Page 4 of 21
                              PROTOCOL VARIATIONS 
                                      Mark Users as Phone? n 
Prepend '+' to Calling/Alerting/Diverting/Connected Number? n 
                       Send Transferring Party Information? y 
                                 Network Call Redirection? n 
                                     Send Diversion Header? y 
                                   Support Request History? n 
                              Telephone Event Payload Type: 101 
                        Convert 180 to 183 for Early Media? n 
                  Always Use re-INVITE for Display Updates? n 
                        Identity for Calling Party Display: From 
            Block Sending Calling Party Location in INVITE? n 
                 Accept Redirect to Blank User Destination? n 
                                             Enable Q-SIP? n
```
### **5.7. Administer Calling Party Number Information**

Use the **change public-unknown-numbering** command to configure Communication Manager to send the calling party number in E.164 format. In the test configuration, individual stations were mapped to send numbers allocated from the UPC Business SIPTrunk DDI range supplied. This calling party number is sent in the SIP From, Contact and PAI headers, and displayed on display-equipped PSTN telephones. Note that the digits identifying the DDI range are not shown.

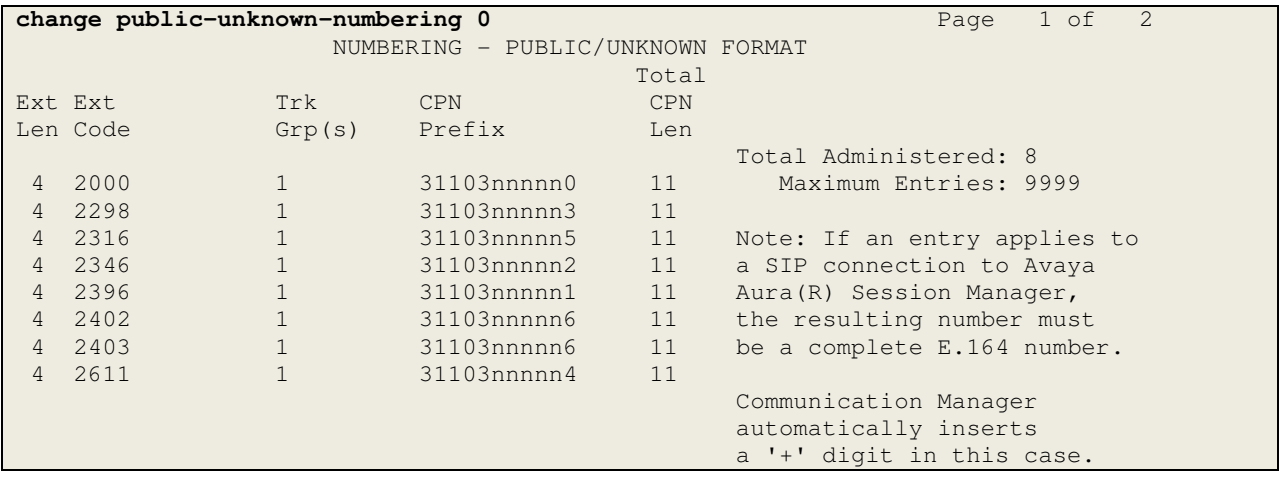

#### **5.8. Administer Route Selection for Outbound Calls**

In the test environment, the Automatic Route Selection (ARS) feature was used to route outbound calls via the SIP trunk to UPC Business SIPTrunk. The single digit **9** was used as the ARS access code providing a facility for telephone users to dial 9 to reach an outside line. Use the **change feature-access-codes** command to configure a digit as the **Auto Route Selection (ARS) - Access Code 1**.

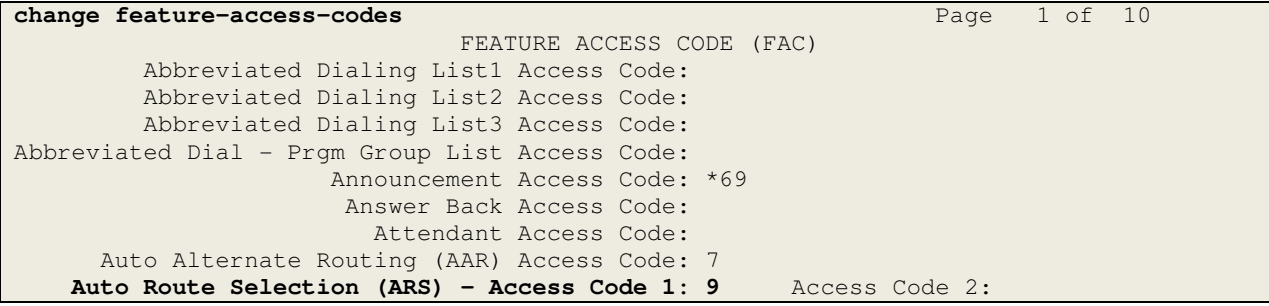

Use the **change ars analysis** command to configure the routing of dialled digits following the first digit 9. A small sample of dial patterns are shown here as an example. Further administration of ARS is beyond the scope of this document. The example entries shown will match outgoing calls to numbers beginning with 0. Note that exact maximum number lengths should be used where possible to reduce post-dial delay. Calls are sent to **Route Pattern 1**.

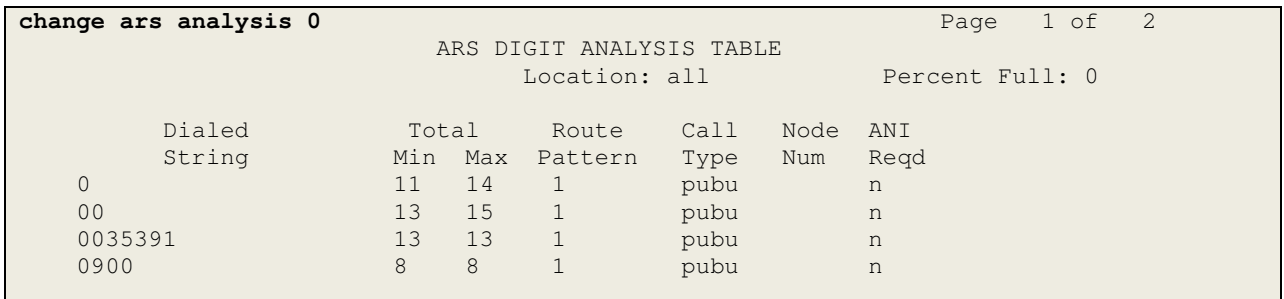

Use the **change route-pattern x** command, where **x** is an available route pattern, to add the SIP trunk group to the route pattern that ARS selects. In this configuration, route pattern **1** is used to route calls to trunk group **1**. **Numbering Format** is applied to CLI and is used to set TDM signalling parameters such as type of number and numbering plan indicator. This doesn't have the same significance in SIP calls and during testing it was set to **unk-unk**.

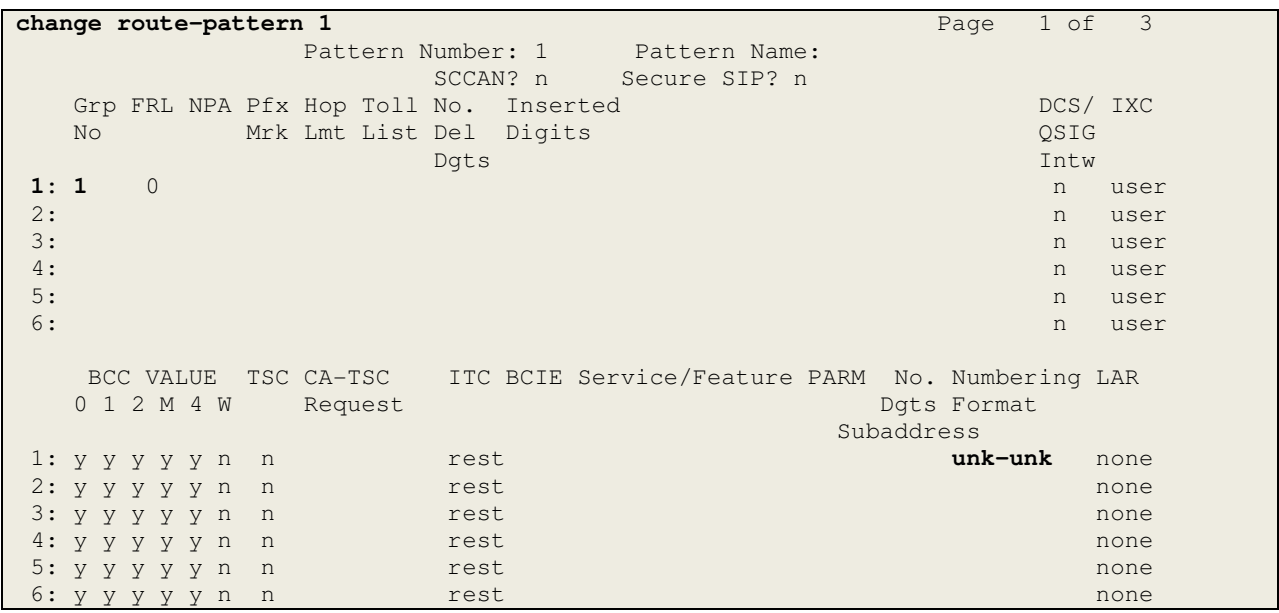

### **5.9. Administer Incoming Digit Translation**

This step configures the settings necessary to map incoming DDI calls to the Communication Manager extensions. The incoming digits sent in the INVITE message from UPC Business SIPTrunk can be manipulated as necessary to route calls to the desired extension. In the example, the incoming DDI numbers provided by UPC for testing are assigned to the internal extensions of the test equipment configured within the Communication Manager. The **change inc-callhandling-trmt trunk-group x** command is used to translate numbers **31103nnnnn0** to **31103nnnnn6** to the 4 digit extension by deleting all (**10**) of the incoming digits and inserting the extension number. Note that the significant digits beyond the area code have been obscured.

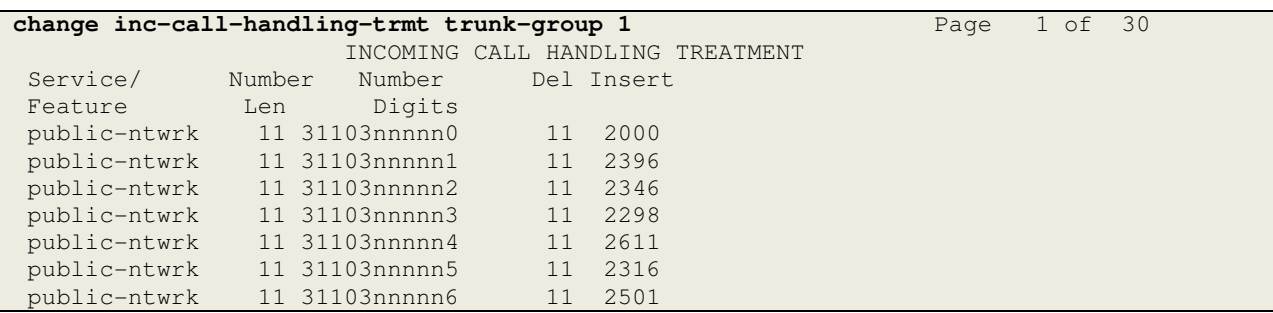

## **5.10. EC500 Configuration**

When EC500 is enabled on the Communication Manager station, a call to that station will generate a new outbound call from Communication Manager to the configured EC500 destination, typically a mobile phone. The following screen shows an example EC500 configuration for the user with station extension 2396. Use the command **change off-pbxtelephone station-mapping x** where **x** is the Communication Manager station.

- The **Station Extension** field will automatically populate with station extension
- For **Application** enter **EC500**
- Enter a **Dial Prefix** (e.g., 9) if required by the routing configuration
- For the **Phone Number** enter the phone that will also be called (e.g. 0035386nnnnnnn)
- Set the **Trunk Selection** to **1** so that Trunk Group 1 will be used for routing
- Set the **Config Set** to **1**

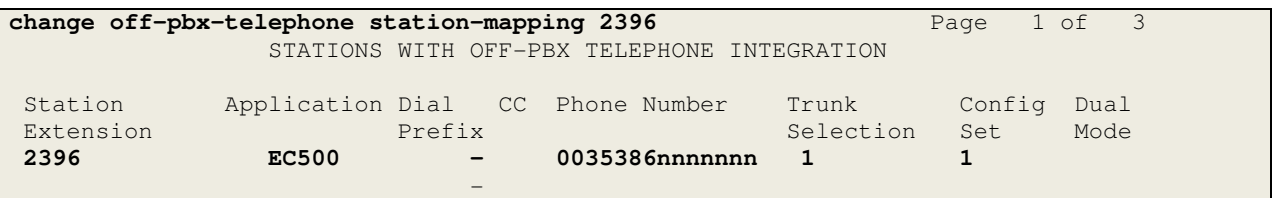

**Note:** The phone number is in international format as it is a test mobile phone used at Avaya Labs in Galway.

Save Communication Manager changes by entering **save translation** to make them permanent.

## **6. Configuring Avaya Aura® Session Manager**

This section provides the procedures for configuring Session Manager. The Session Manager is configured via the System Manager. The procedures include the following areas:

- Log in to Avaya Aura® System Manager
- Administer SIP domain
- Administer Locations
- Administer Adaptations
- Administer SIP Entities
- Administer Entity Links
- Administer Routing Policies
- Administer Dial Patterns
- Administer Application for Avaya Aura<sup>®</sup> Communication Manager
- Administer Application Sequence for Avaya Aura® Communication Manager
- Administer SIP Extensions

#### **6.1. Log in to Avaya Aura® System Manager**

Access the System Manager using a Web Browser by entering **http://<FQDN >/SMGR**, where <**FQDN**> is the fully qualified domain name of System Manager. Log in using appropriate credentials (not shown) and the **Home** tab will be presented with menu options shown below.

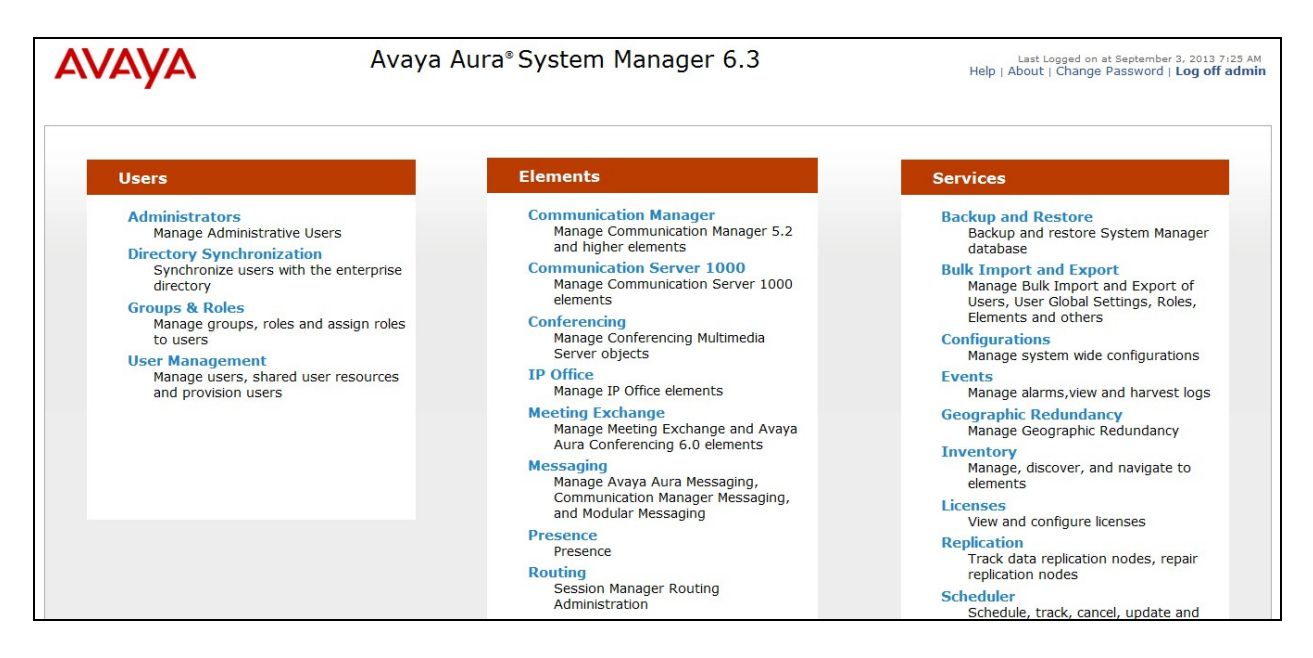

#### **6.2. Administer SIP Domain**

To add the SIP domain that will be used with Session Manager, select **Routing** from the **Home** tab menu and in the resulting tab select **Domains** from left hand menu. Click the **New** button to create a new SIP domain entry. In the **Name** field enter the domain name agreed with UPC; this will be the same as specified in the Authoritative Domain specified in the IP Network Region on the Communication Manager. Refer to **Section 5.3** for details. In test, **avaya.com** was used. Optionally, a description for the domain can be entered in the Notes field (not shown). Click **Commit** to save changes.

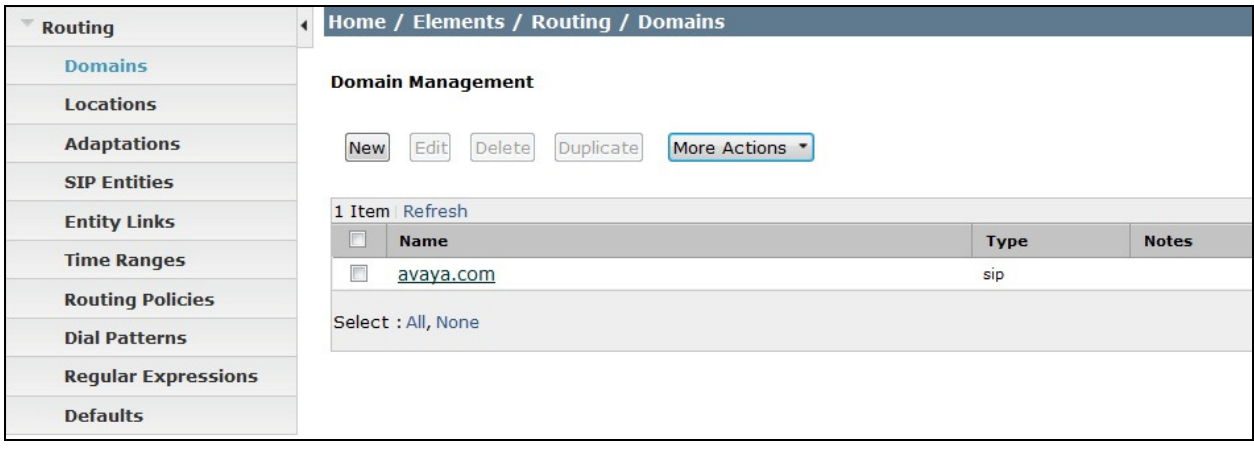

#### **6.3. Administer Locations**

Locations can be used to identify logical and/or physical locations where SIP Entities reside for the purposes of bandwidth management. One location is added to the sample configuration for all of the enterprise SIP entities. On the **Routing** tab select **Locations** from the left hand menu. Under **General**, in the **Name** field, enter an informative name for the location. Scroll to the bottom of the page and under **Location Pattern**, click **Add**, then enter an **IP Address Pattern** in the resulting new row, \* is used to specify any number of allowed characters at the end of the string. Below is the location configuration used for the test enterprise.

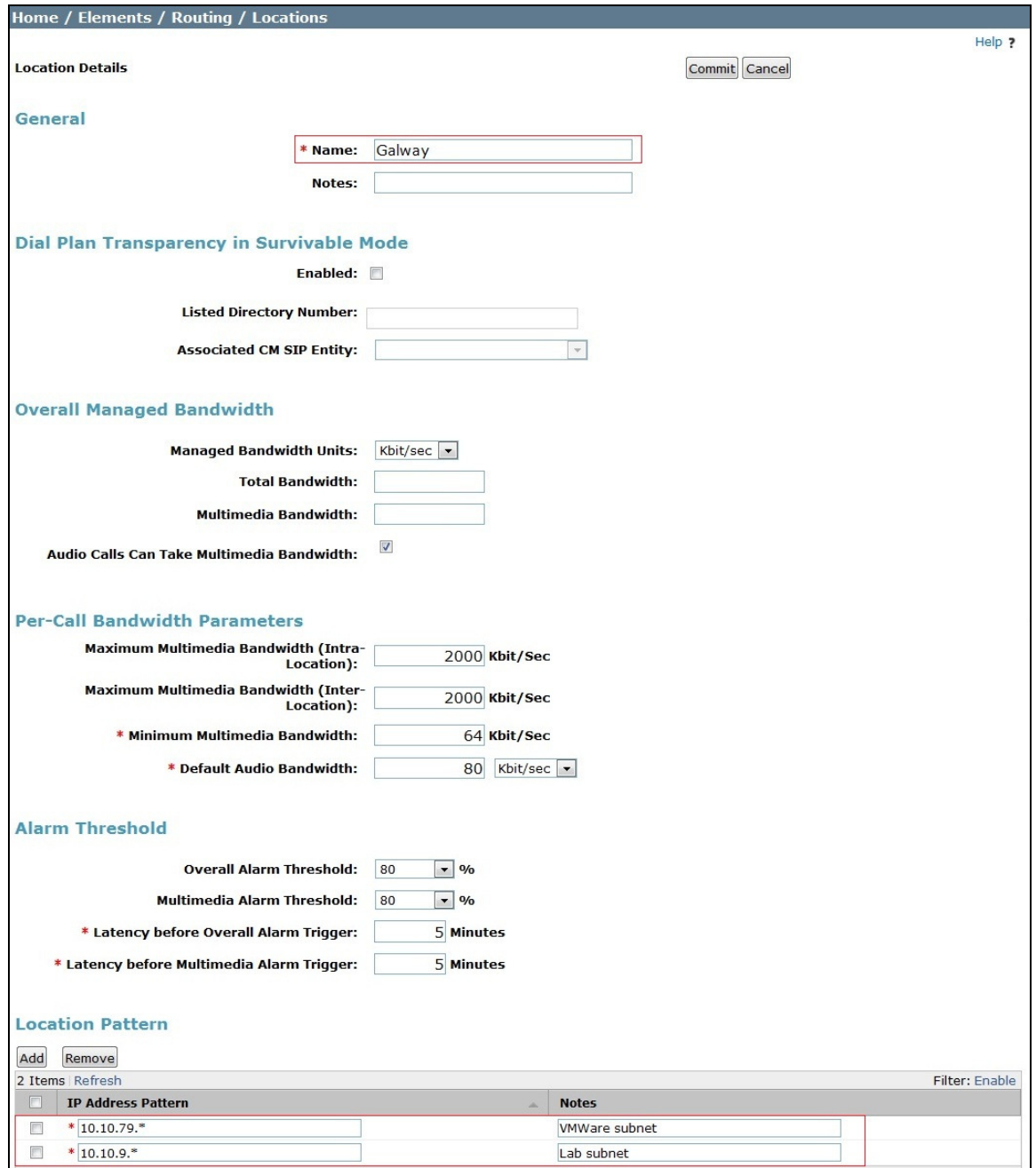

#### **6.4. Administer Adaptations**

An Adaptation is used to convert international called numbers to E.164 format with leading "+". This adaptation is applied to the Avaya SBCE SIP Entity.

On the **Routing** tab select **Adaptations** from the left-hand menu. Click on **New** (not shown).

- Under **Matching Pattern** enter the international dialling prefix to be removed, in this case **00**.
- Under **Min** and **Max** enter the Minimum and Maximum digits of the dialled number, the range set during test was large enough to accommodate any possible dialled number.
- Under **Delete Digits** enter the number required to remove the international dialling prefix, in this case **2**.
- Under **Insert Digits** enter the value required to convert the number to the standard format used for E.164 in SIP, that is the full E.164 number prefixed with a **+**.
- Under **Address to Modify** choose **destination** from the drop down box to apply this rule to the To and Request URI headers only.

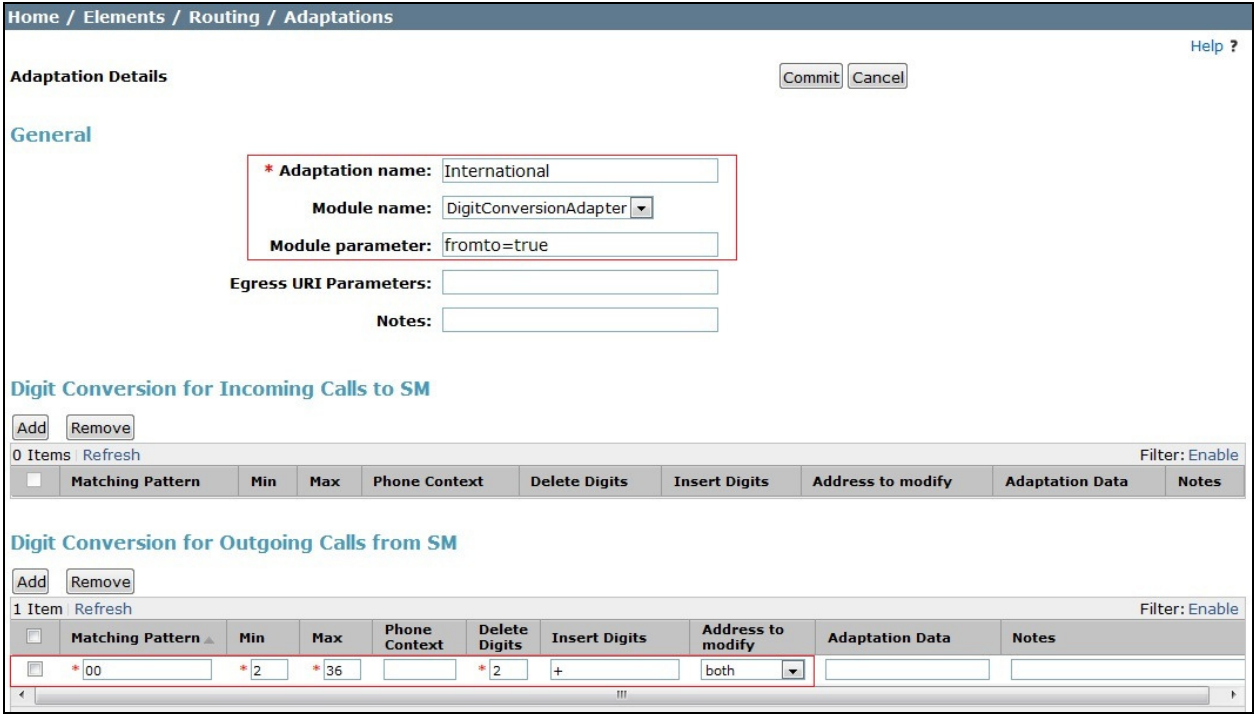

**Note**: During test, the **Address to modify** was left as **both**. This is not required as the origination addresses did not have an international dialling prefix and were unaffected by the adaptation.

#### **6.5. Administer SIP Entities**

A SIP Entity must be added for each SIP-based telephony system supported by a SIP connection to the Session Manager. To add a SIP Entity, select **SIP Entities** on the left panel menu, and then click on the **New** button (not shown). The following will need to be entered for each SIP Entity. Under **General**:

- In the **Name** field enter an informative name
- In the **FQDN or IP Address** field enter the IP address of the Session Manager or the signalling interface on the connecting system
- In the **Type** field use **Session Manager** for a Session Manager SIP entity, **CM** for a Communication Manager SIP entity and **SIP Trunk** for the Avaya SBCE SIP entity
- In the **Adaptation** field (not available for the Session Manager SIP Entity), select the appropriate Adaptation from the drop down menu
- In the **Location** field select the appropriate location from the drop down menu
- In the **Time Zone** field enter the time zone for the SIP Entity

In this configuration there are three SIP Entities:

- Avaya Aura® Session Manager SIP Entity
- Avaya Aura® Communication Manager SIP Entity
- Avaya Session Border Controller for Enterprise (Avaya SBCE) SIP Entity

#### **6.5.1. Avaya Aura® Session Manager SIP Entity**

The following screens show the SIP entity for Session Manager. The **FQDN or IP Address** field is set to the IP address of the Session Manager SIP signalling interface.

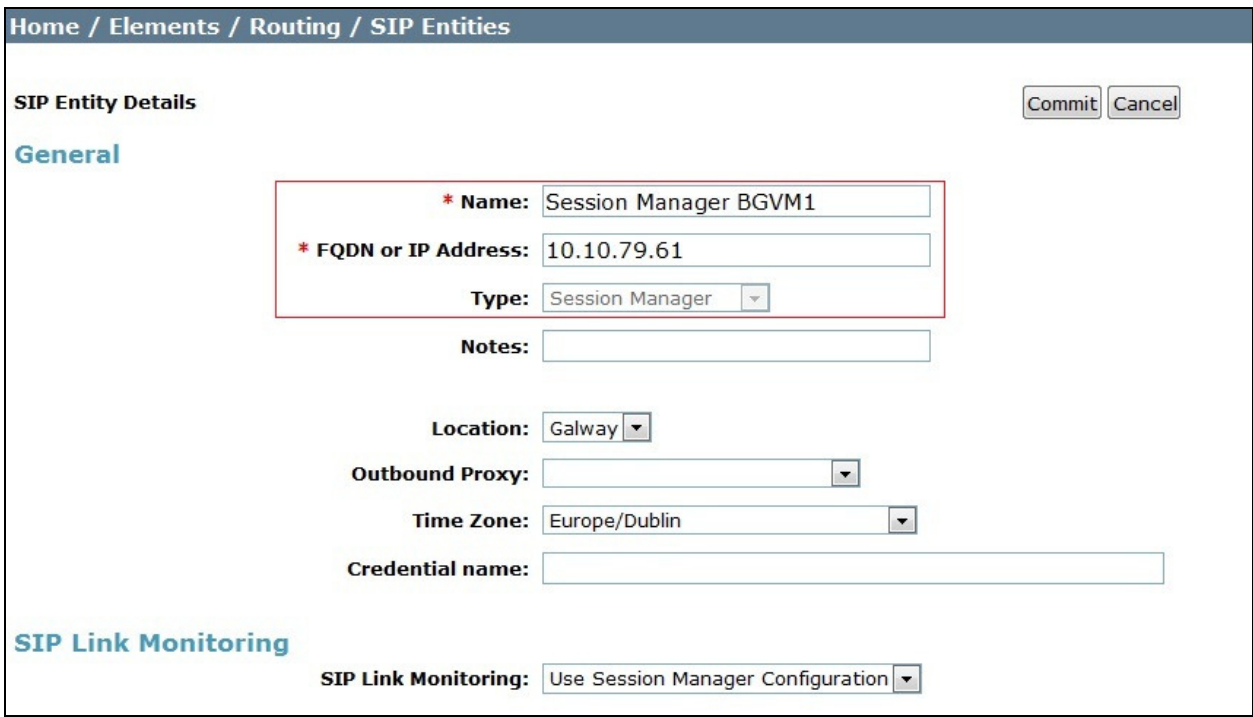

The Session Manager must be configured with the port numbers of the protocols that will be used by the other SIP entities. To configure these scroll to the bottom of the page and under **Port**, click **Add**, then edit the fields in the resulting new row.

- In the **Port** field enter the port number on which the system listens for SIP requests
- In the **Protocol** field enter the transport protocol to be used for SIP requests
- In the **Default Domain** field, from the drop down menu select the domain added in **Section 6.2** as the default domain

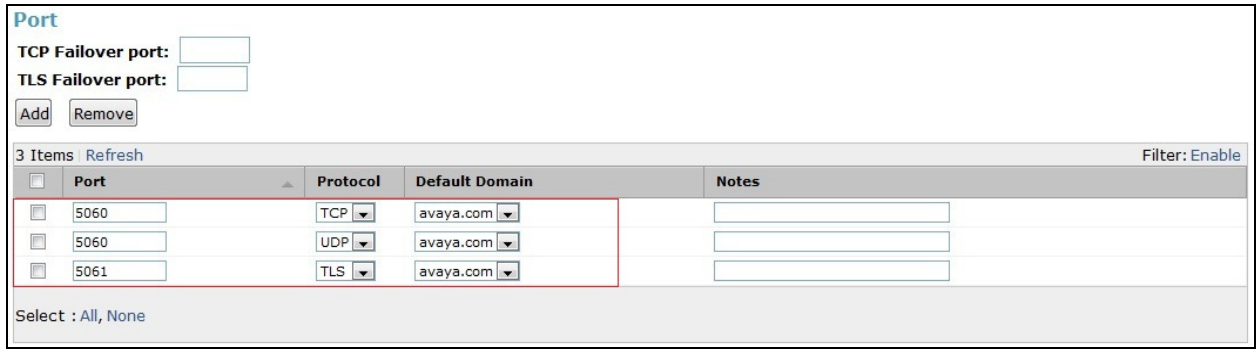

#### **6.5.2. Avaya Aura® Communication Manager SIP Entity**

The following screen shows the SIP entity for Communication Manager which is configured as an Evolution Server. The **FQDN or IP Address** field is set to the IP address of the interface on Communication Manager that will be providing SIP signalling. Set the **Location** to that defined in **Section 6.3** the Adaptation to that defined in **Section 6.4** and the **Time Zone** to the appropriate time zone.

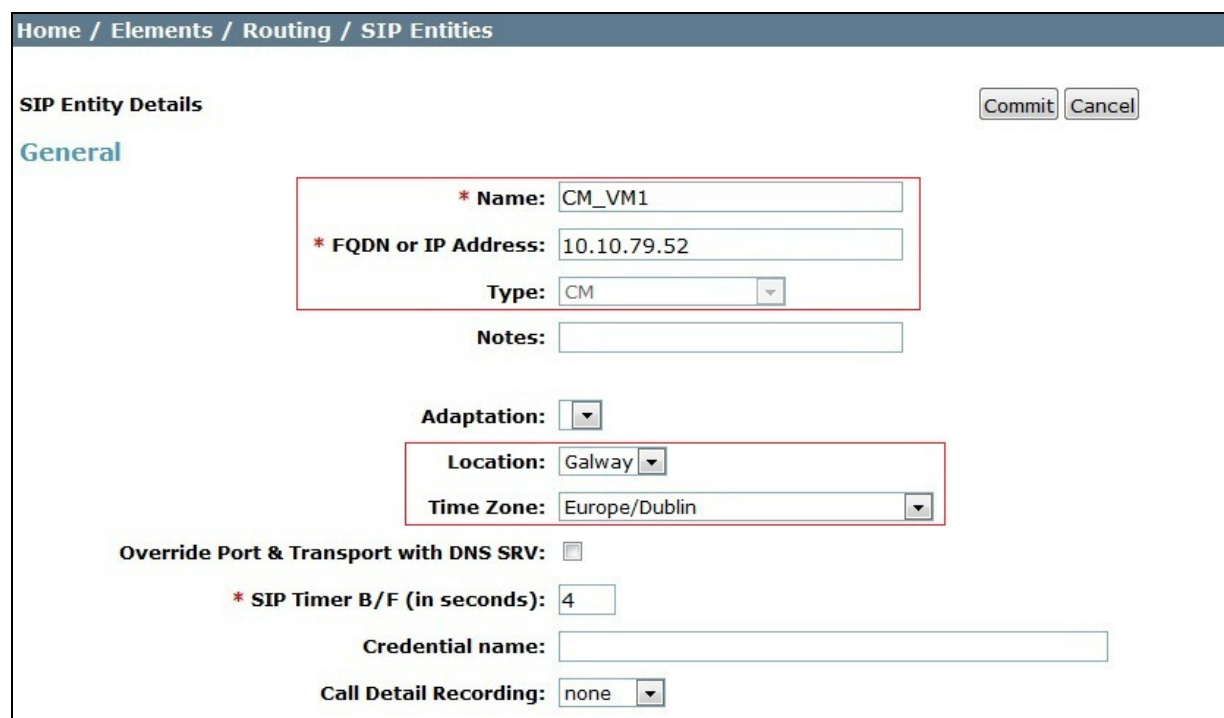

Other parameters can be set for the SIP Entity as shown in the following screenshot, but for test, these were left at default values.

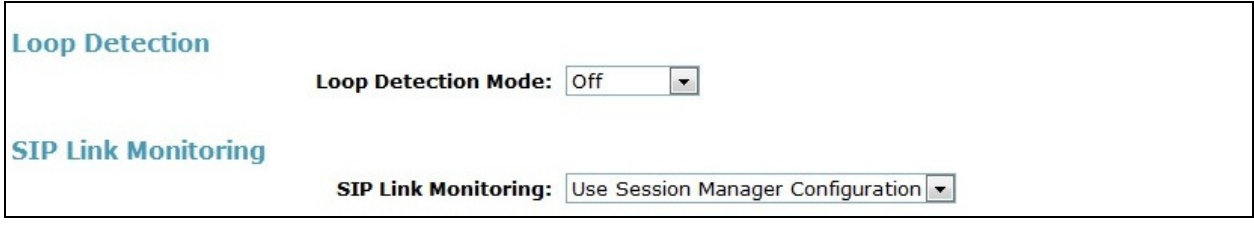

#### **6.5.3. Avaya Session Border Controller for Enterprise SIP Entity**

The following screen shows the SIP Entity for the Avaya SBCE. The **FQDN or IP Address** field is set to the IP address of the Avaya SBCE private network interface (see **Figure 1**). Set the location to that defined in **Section 6.3** and the **Time Zone** to the appropriate time zone.

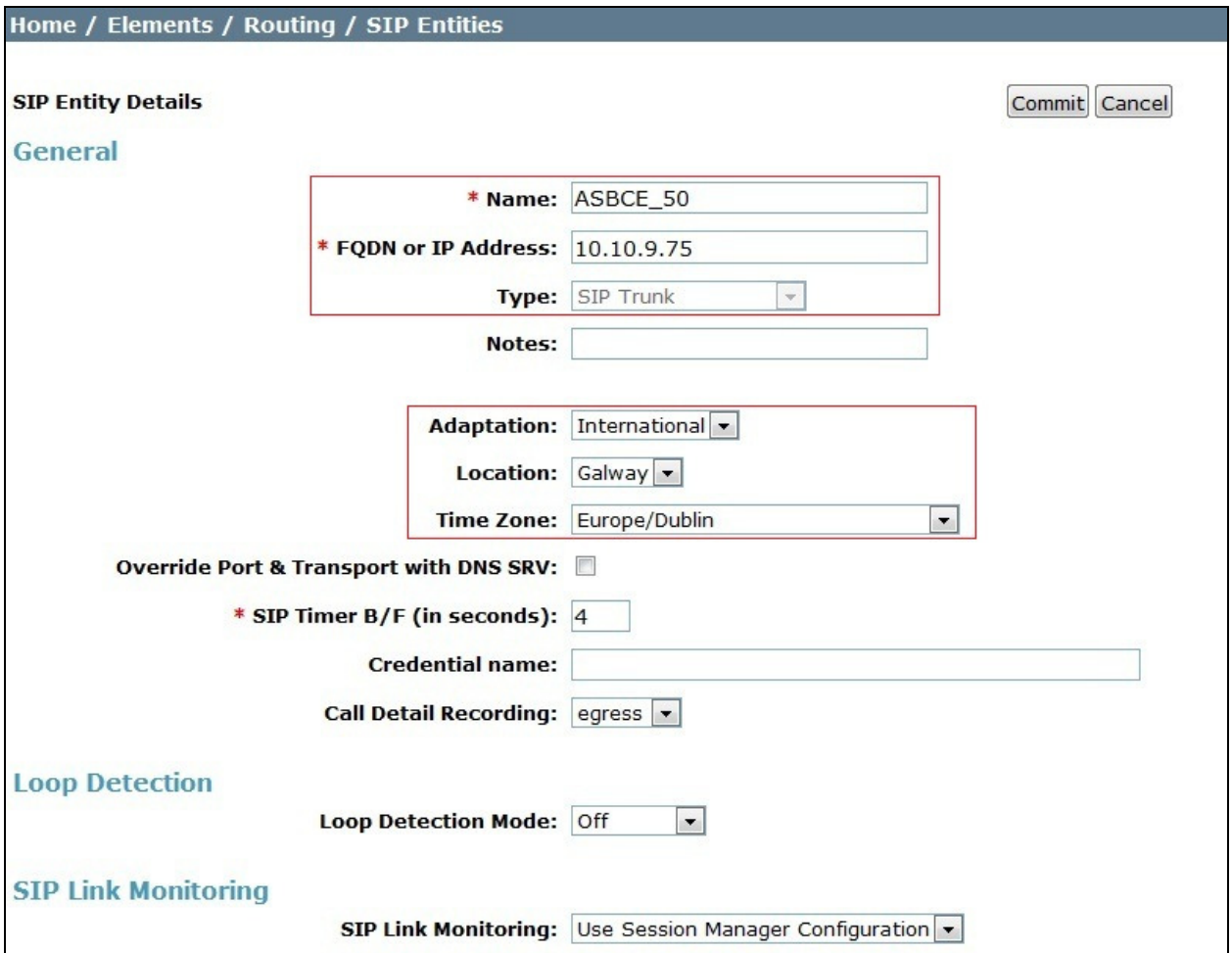

### **6.6. Administer Entity Links**

A SIP trunk between a Session Manager and another system is described by an Entity Link. To add an Entity Link, select **Entity Links** on the left panel menu and click on the **New** button (not shown). Fill in the following fields in the new row that is displayed.

- In the **Name** field enter an informative name
- In the **SIP Entity 1** field select **Session Manager**
- In the **Port** field enter the port number to which the other system sends its SIP requests
- In the **SIP Entity 2** field enter the other SIP Entity for this link, created in **Section 6.5**
- In the **Port** field enter the port number to which the other system expects to receive SIP requests
- Select the **Trusted** tick box to make the other system trusted
- In the **Protocol** field enter the transport protocol to be used to send SIP requests

Click **Commit** to save changes. The following screen shows the Entity Links used in this configuration.

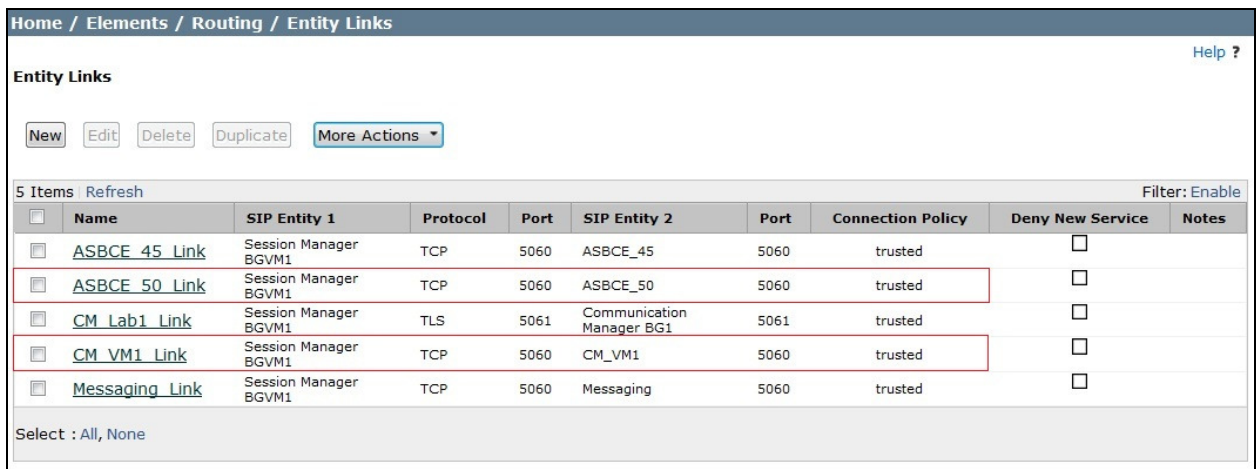

**Note:** The Session Manager used for testing is also used with other test equipment. Only the Entity Links highlighted in the above screenshot are valid for this configuration.

### **6.7. Administer Routing Policies**

Routing policies must be created to direct how calls will be routed to a system. To add a routing policy, select **Routing Policies** on the left panel menu and then click on the **New** button (not shown).

Under **General**:

- Enter an informative name in the **Name** field
- Under **SIP Entity as Destination**, click **Select**, and then select the appropriate SIP entity to which this routing policy applies
- Under **Time of Day**, click **Add**, and then select the time range

The following screen shows the routing policy for Communication Manager.

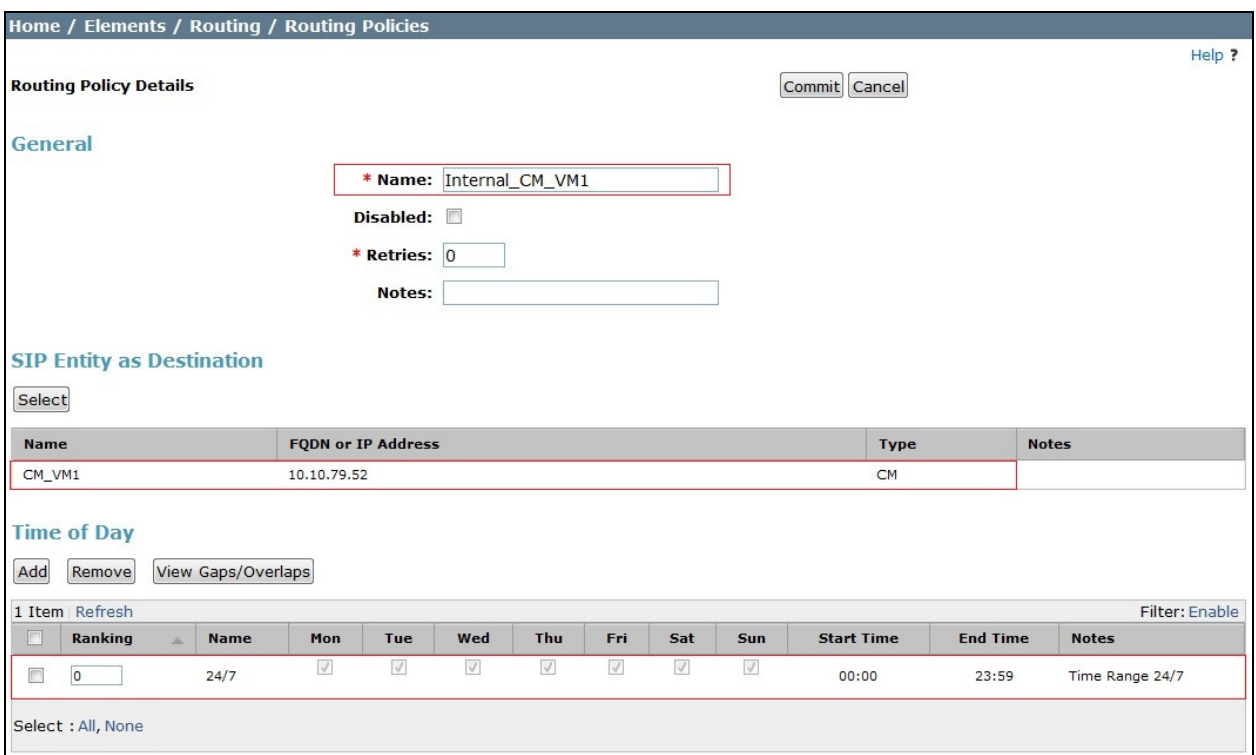

The following screen shows the routing policy for the Avaya SBCE and onward routing to the PSTN via UPC Business SIPTrunk.

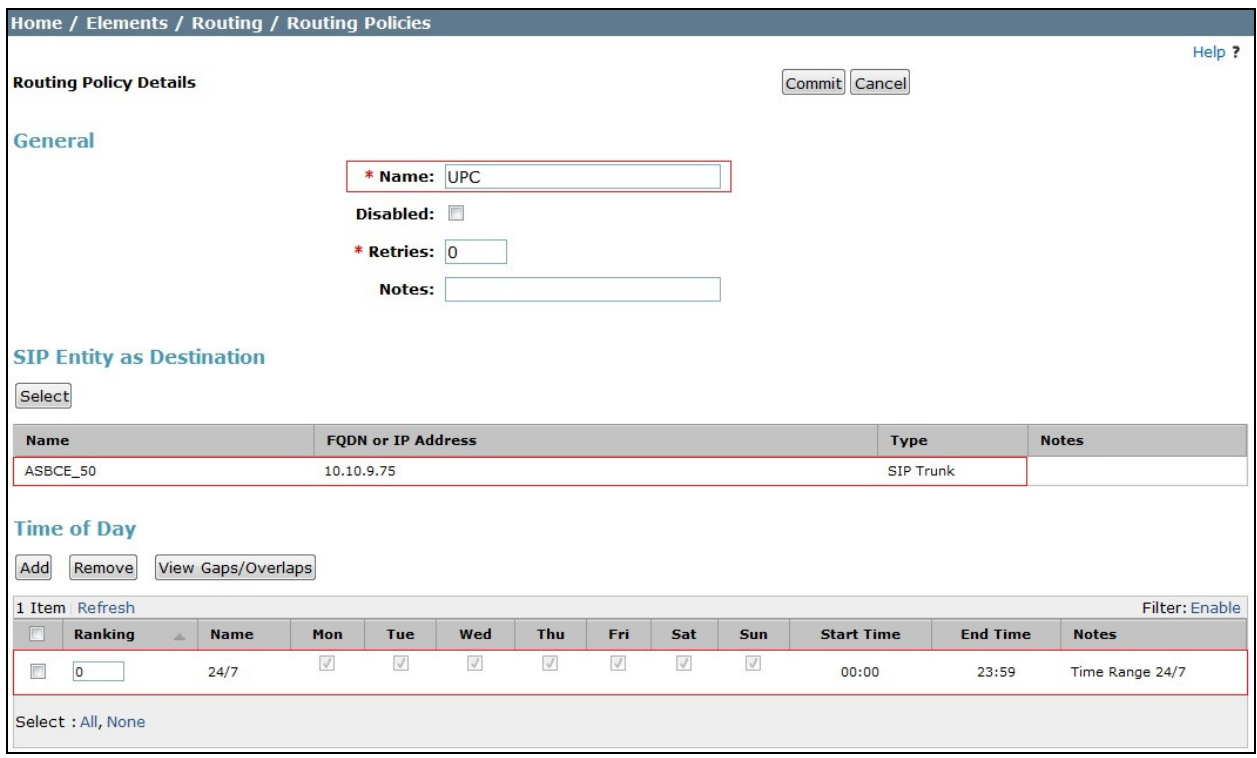

#### **6.8. Administer Dial Patterns**

A dial pattern must be defined to direct calls to the appropriate telephony system. To configure a dial pattern select **Dial Patterns** on the left panel menu and then click on the **New** button (not shown).

Under **General**:

- In the **Pattern** field enter a dialled number or prefix to be matched
- In the **Min** field enter the minimum length of the dialled number
- In the **Max** field enter the maximum length of the dialled number
- In the **SIP Domain** field select **ALL** or alternatively one of those configured in **Section 6.2**

#### Under **Originating Locations and Routing Policies**:

- Click **Add**, in the resulting screen (not shown)
- Under **Originating Location**, select the location defined in **Section 6.3** or **ALL**
- Under **Routing Policies** select one of the routing policies defined in **Section 6.7**.
- Click **Select** button to save.

The following screen shows an example dial pattern configured for the Avaya SBCE which will route the calls out to UPC Business SIPTrunk.

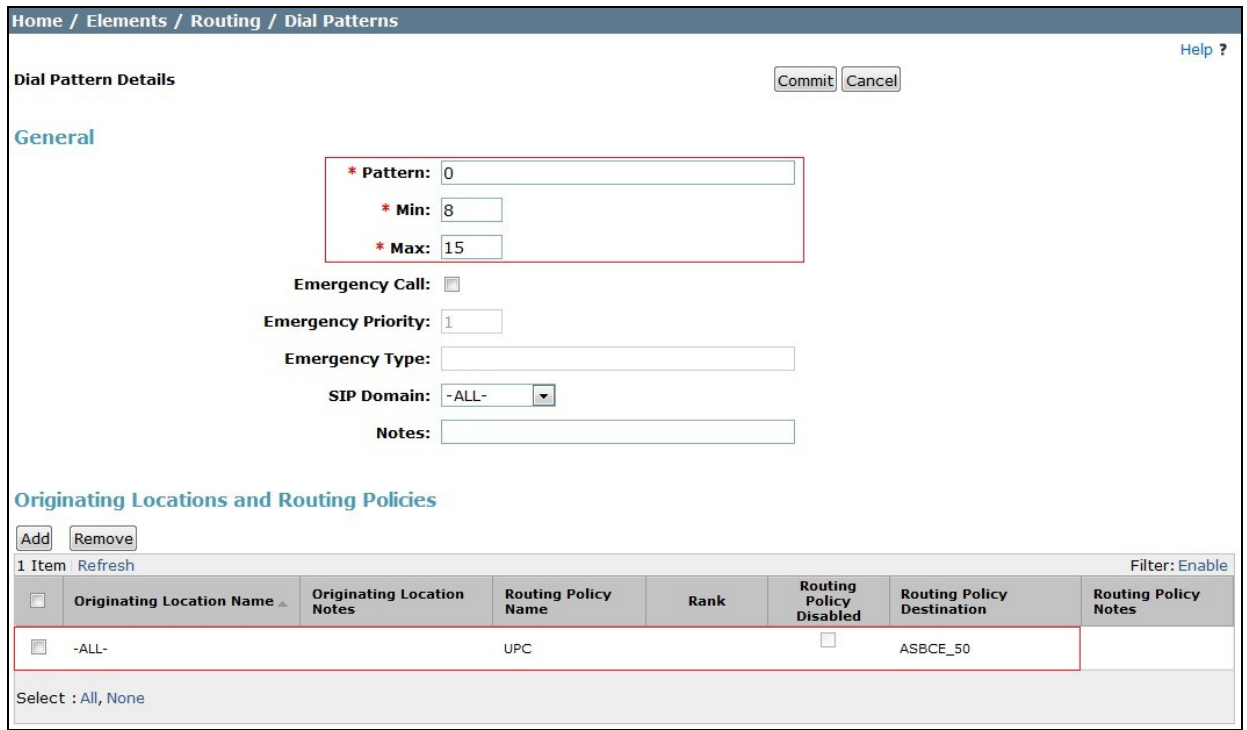

The following screen shows the test dial pattern configured for Communication Manager.

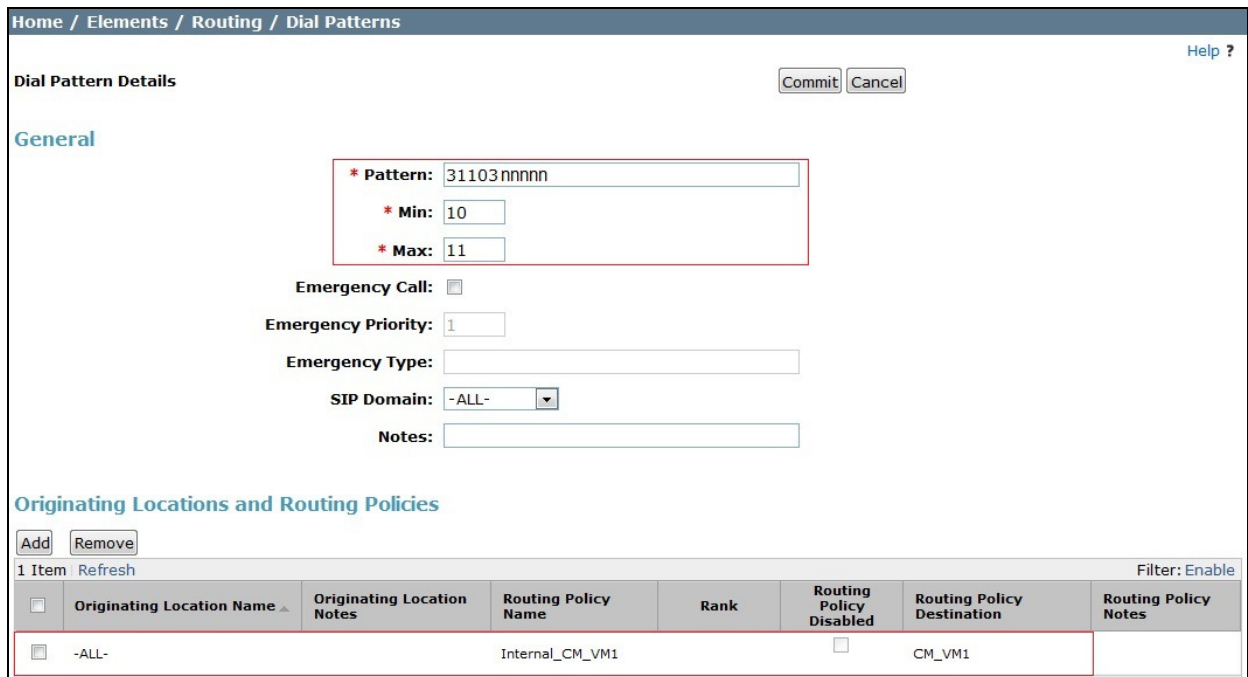

Note: The pattern to be matched is a public DDI number, and has been obscured with "nnnnn".

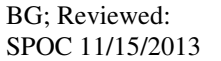

#### **6.9. Administer Application for Avaya Aura® Communication Manager**

From the **Home** tab select **Session Manager** from the menu. In the resulting tab from the left panel menu select **Application Configuration**  $\rightarrow$  **Applications** and click **New**.

- In the **Name** field enter a name for the application
- In the **SIP Entity** field select the SIP entity for the Communication Manager
- In the **CM System for SIP Entity** field select the SIP entity for the Communication Manager and select **Commit** to save the configuration.

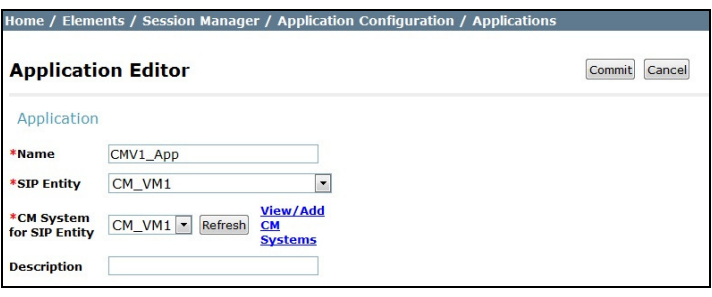

#### **6.10. Administer Application Sequence for Avaya Aura® Communication Manager**

From the left panel navigate to Session Manager  $\rightarrow$  Application Configuration  $\rightarrow$ **Application Sequences** and click on **New**.

- In the **Name** field enter a descriptive name
- Under **Available Applications**, click the  $+$  sign in front of the appropriate application instance. When the screen refreshes the application should be displayed under the **Applications in this Sequence** heading. Select **Commit**.

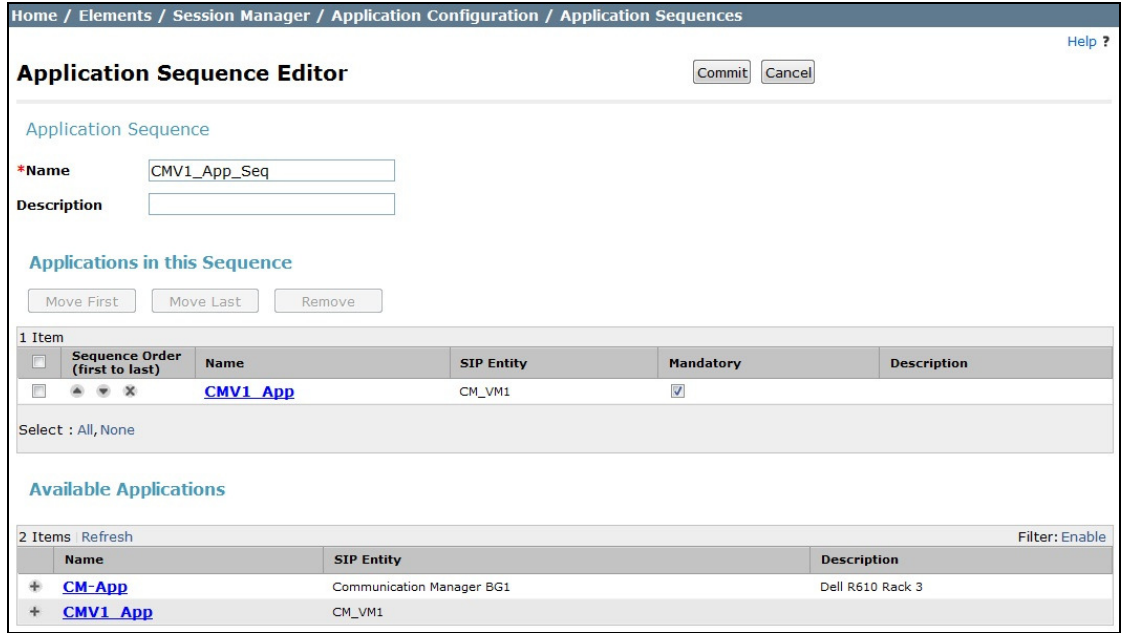

### **6.11. Administer SIP Extensions**

SIP extensions are registered with the Session Manager and use Communication Manager for their feature and configuration settings. From the **Home** tab select **User Management** from the menu. Then select **Manage Users** and click **New** (not shown). On the **Identity** tab:

• Enter the user's name in the **Last Name** and **First Name** fields

- In the **Login Name** field enter a unique system login name in the form of user@domain e.g. **2460@avaya.com** which is used to create the user's primary handle
- The **Authentication Type** should be **Basic**
- In the **Password/Confirm Password** fields enter an alphanumeric password
- Set the **Language Preference** and **Time Zone** as required

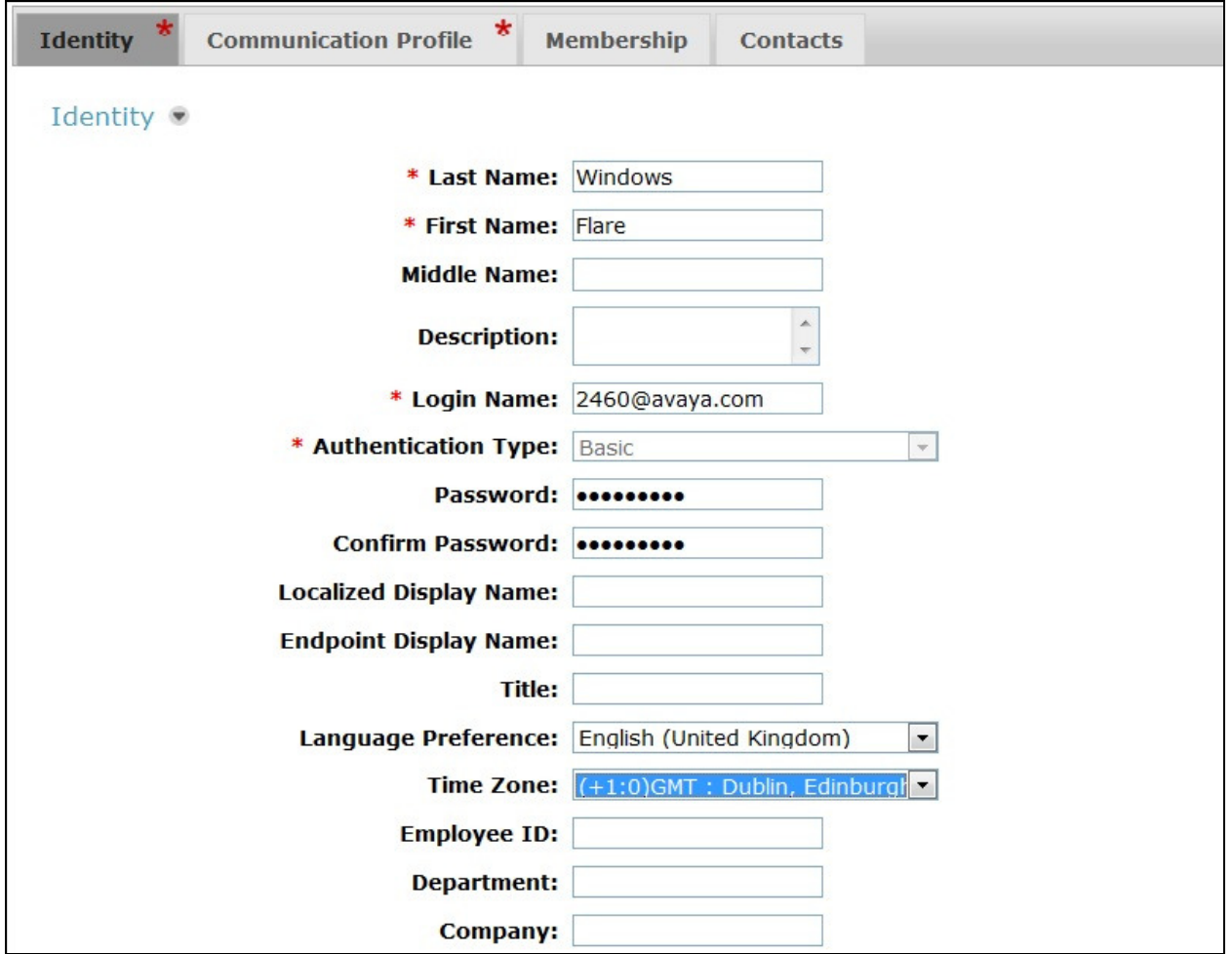

On the **Communication Profile** tab, enter a numeric **Communication Profile Password** and confirm it.

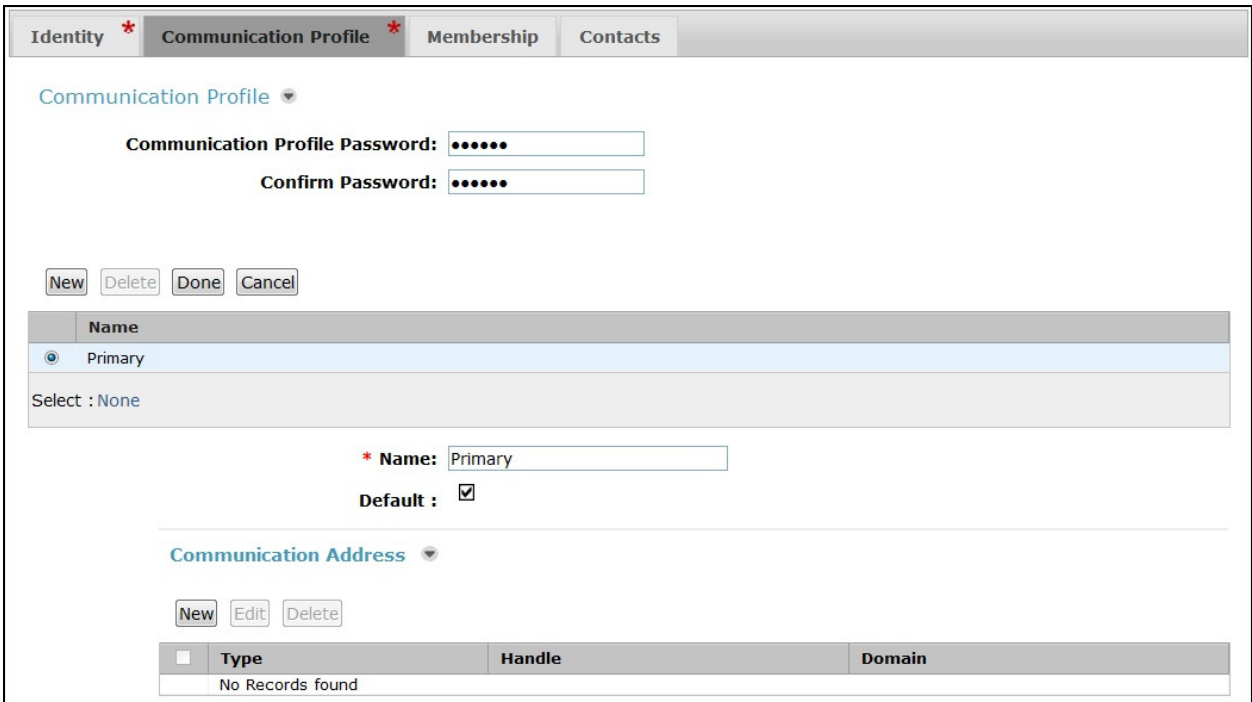

Expand the **Communication Address** section and click **New**. For the **Type** field select **Avaya SIP** from the drop-down menu. In the **Fully Qualified Address** field, enter an extension number and select the relevant domain from the drop-down menu. Click the **Add** button.

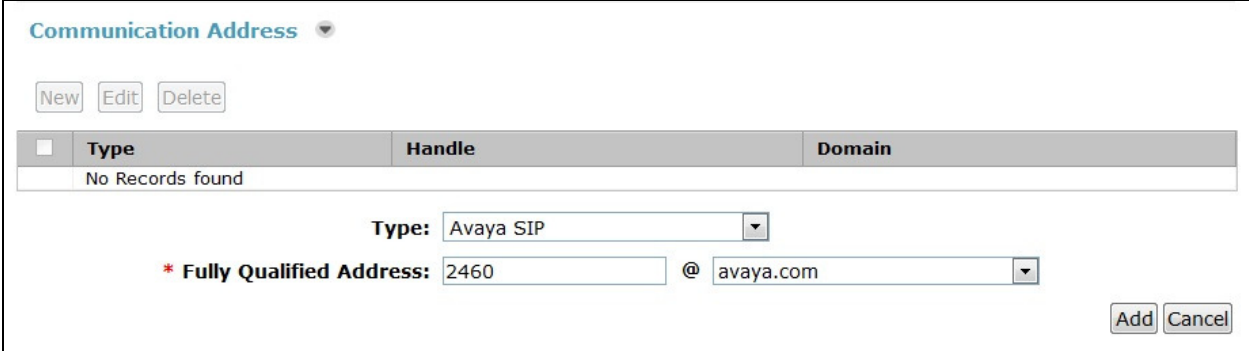

Expand the **Session Manager Profile** section.

- Make sure the **Session Manager Profile** check box is checked
- Select the appropriate Session Manager instance from the drop-down menu in the **Primary Session Manager** field
- Select the appropriate application sequence from the drop-down menu in the **Origination Application Sequence** field configured in **Section 6.10**
- Select the appropriate application sequence from the drop-down menu in the **Termination Application Sequence** field configured in **Section 6.10**
- Select the appropriate location from the drop-down menu in the **Home Location** field

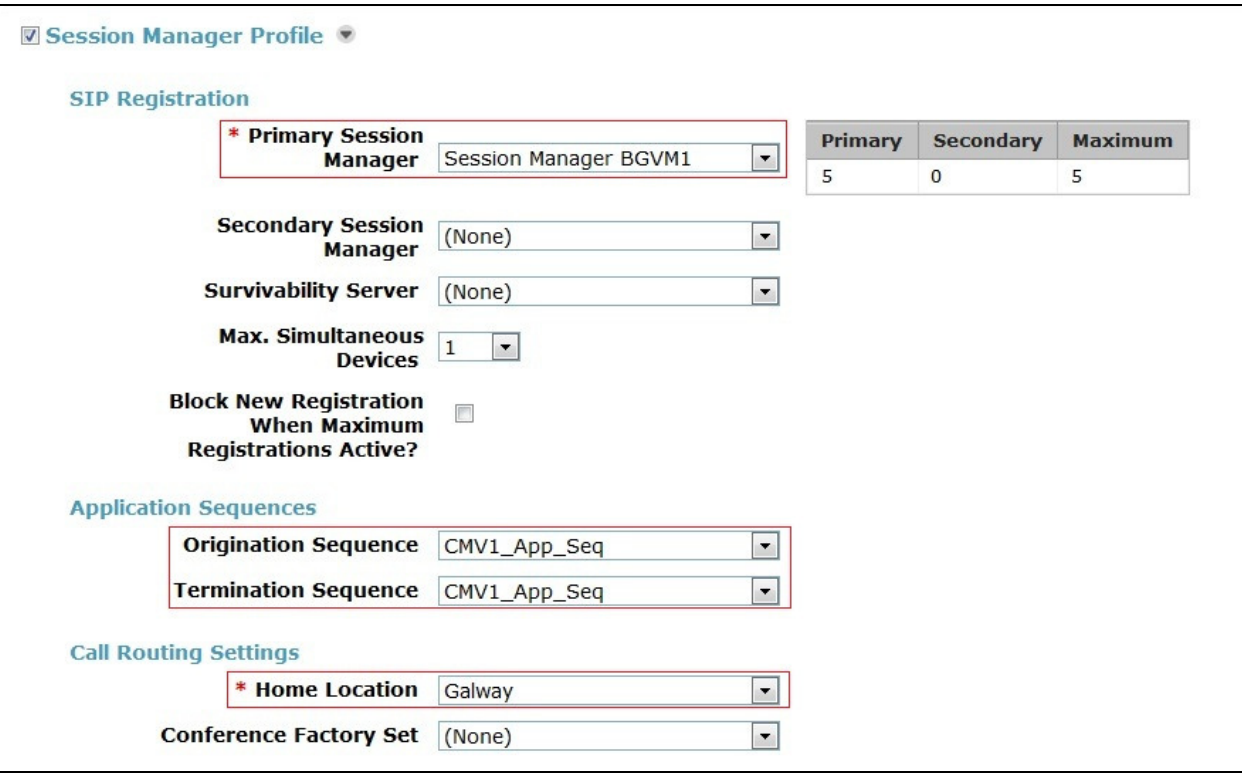

Expand the CM **Endpoint Profile** section:

- Select the Communication Manager SIP Entity from the **System** drop-down menu
- Select **Endpoint** from the drop-down menu for **Profile Type**
- Enter the extension in the **Extension** field
- Select the desired template from the **Template** drop-down menu
- In the **Port** field **IP** is automatically inserted
- Select the **Delete Endpoint on Unassign of Endpoint from User or on Delete User** check box
- Select **Commit** (Not Shown) to save changes and the System Manager will add the Communication Manager user configuration automatically

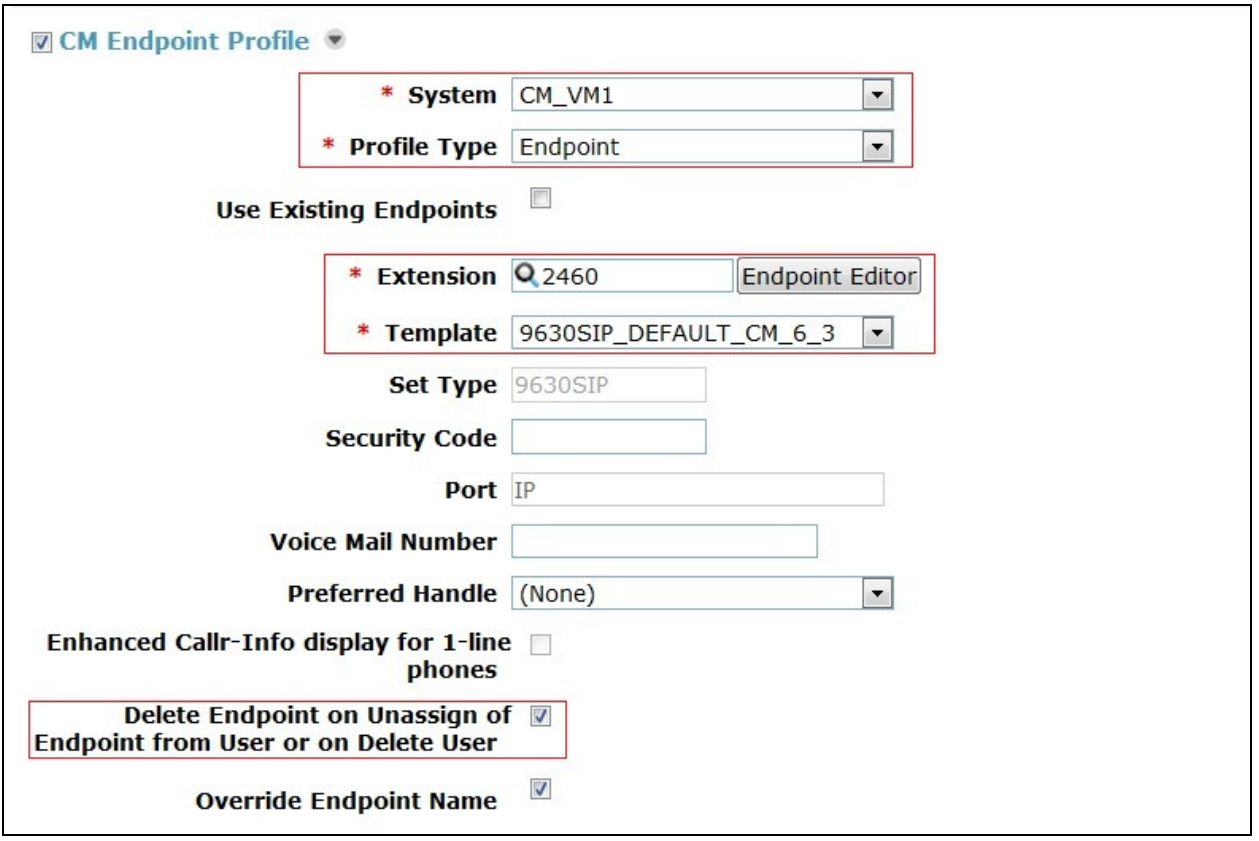

## **7. Configure Avaya Session Border Controller for Enterprise**

This section describes the configuration of the Session Border Controller for Enterprise (Avaya SBCE). The Avaya SBCE provides security and manipulation of signalling to provide an interface to the Service Provider's SIP Trunk that is standard where possible and adapted to the Service Provider's SIP implementation where necessary.

#### **7.1. Access Avaya Session Border Controller for Enterprise**

Access the Session Border Controller using a web browser by entering the URL **https://<ipaddress>**, where **<ip-address>** is the private IP address configured at installation. A log in screen is presented. Log in using username ucsec and the appropriate password.

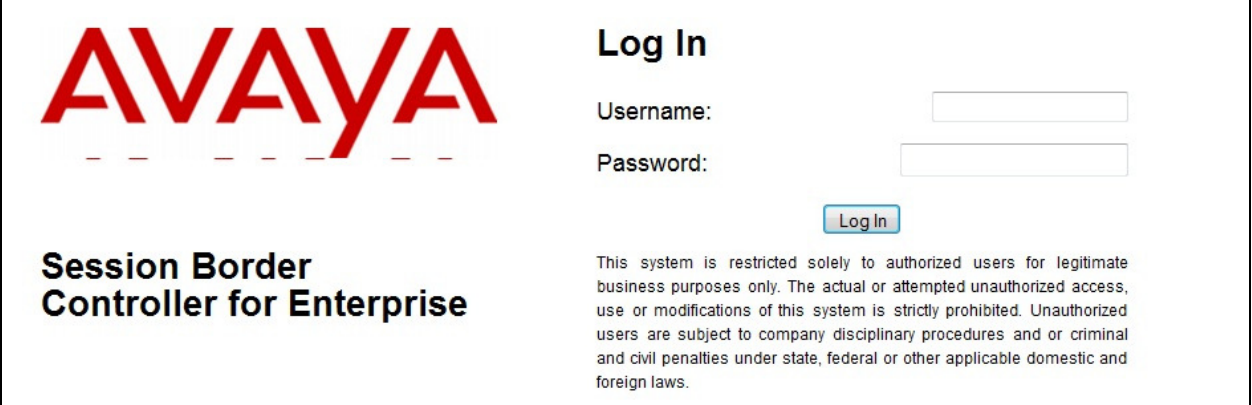

Once logged in, a dashboard is presented with a menu on the left-hand side. The menu is used as a starting point for all configuration of the Avaya SBCE.

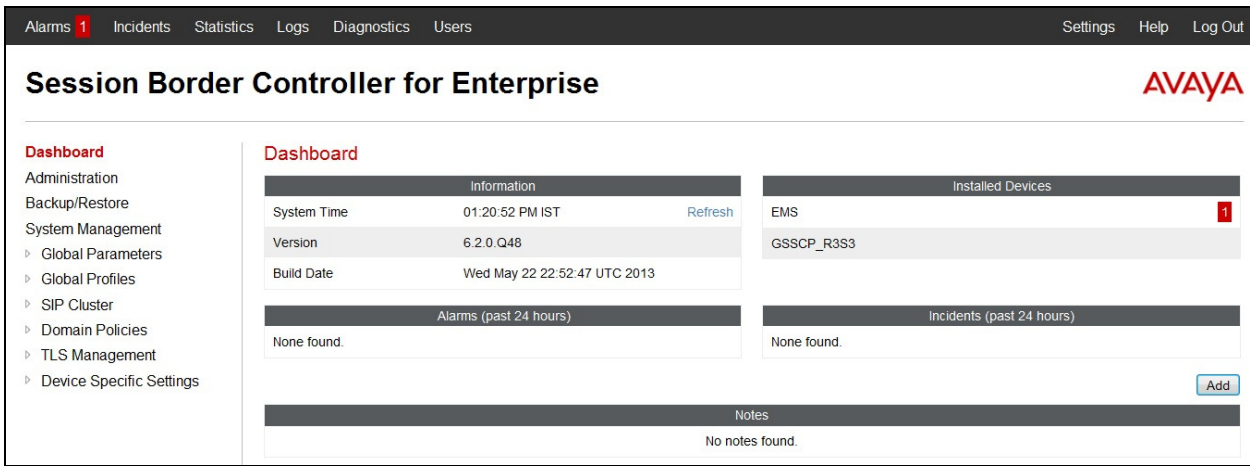

### **7.2. Define Network Information**

Network information is required on the Avaya SBCE to allocate IP addresses and masks to the interfaces. Note that only the **A1** and **B1** interfaces are used, typically the **A1** interface is used for the internal side and **B1** is used for external. Each side of the Avaya SBCE can have only one interface assigned.

To define the network information, navigate to **Device Specific Settings**  $\rightarrow$  **Network Management** in the main menu on the left hand side and click on **Add**. Enter details in the blank box that appears at the end of the list.

- Define the internal IP address with screening mask and assign to interface **A1**
- Select **Save** to save the information
- Click on **Add**
- Define the external IP address with screening mask and assign to interface **B1**
- Select **Save** to save the information
- Click on **System Management** in the main menu
- Select **Restart Application** indicated by an icon in the status bar (not shown)

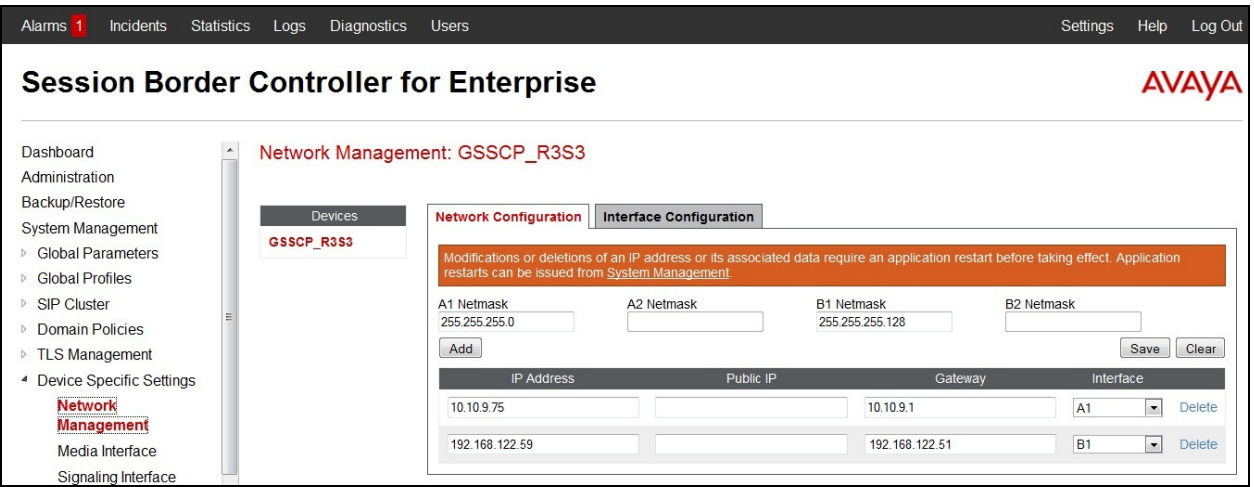

Select the **Interface Configuration** tab and click on **Toggle State** to enable the interfaces.

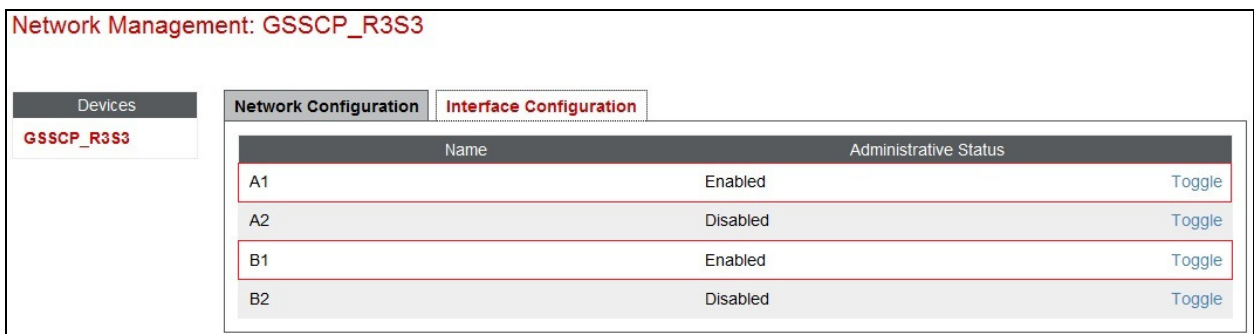

#### **7.3. Define Interfaces**

When the IP addresses and masks are assigned to the interfaces, these are then configured as signalling and media interfaces.

#### **7.3.1. Signalling Interfaces**

To define the signalling interfaces on the Avaya SBCE, navigate to **Device Specific Settings Signaling Interface** (not shown) in the main menu on the left hand side. Details of transport protocol and ports for the internal and external SIP signalling are entered here.

- Select **Add** and enter details of the internal signalling interface in the pop-up menu (not shown)
- In the **Name** field enter a descriptive name for the internal signalling interface
- For **Signaling IP**, select an **internal** signalling interface IP address defined in **Section 7.2**
- Select **TCP** port number, **5060** is used for the Session Manager
- Select **Add** and enter details of the external signalling interface in the pop-up menu (not shown)
- In the **Name** field enter a descriptive name for the external signalling interface
- For **Signaling IP**, select an **external** signalling interface IP address defined in **Section 7.2**
- Select **UDP** port number, **5060** is used for UPC Business SIPTrunk

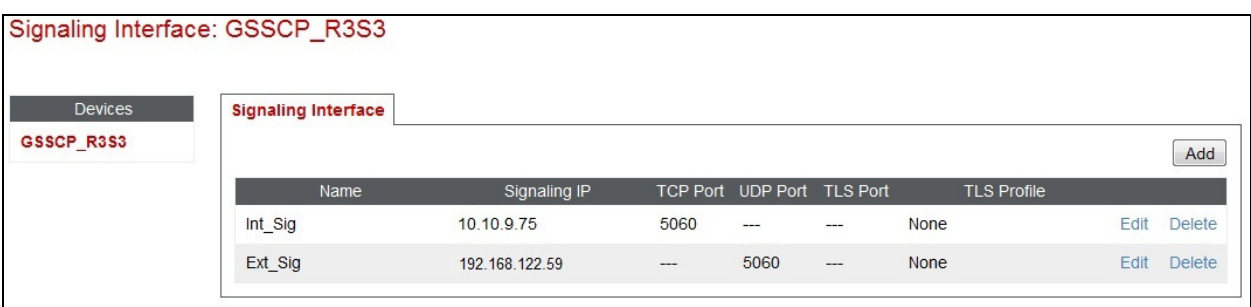

#### **7.3.2. Media Interfaces**

To define the media interfaces on the Avaya SBCE, navigate to **Device Specific Settings Media Interface** in the main menu on the left hand side. Details of the RTP and SRTP port ranges for the internal and external media streams are entered here. The IP addresses for media can be the same as those used for signalling.

- Select **Add** and enter details of the internal media interface in the pop-up menu
- In the **Name** field enter a descriptive name for the internal media interface
- For **Media IP**, select an **internal** media interface IP address defined in **Section 7.2**
- Select **RTP port** ranges for the media path with the enterprise end-points
- Select **Add** and enter details of the external media interface in the pop-up menu
- In the **Name** field enter a descriptive name for the external media interface
- For **Media IP**, select an **external** media interface IP address defined in **Section 7.2**
- Select **RTP port** ranges for the media path with UPC Business SIPTrunk

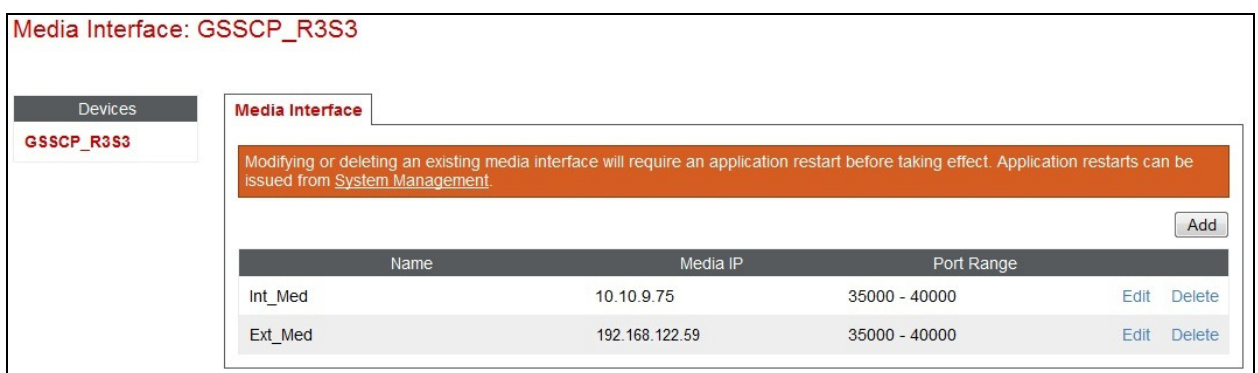

**Note:** During test the port ranges for the internal and external media interfaces were left at default values.

## **7.4. Define Server Interworking**

Server interworking is defined for each server connected to the Avaya SBCE. In this case, UPC Business SIPTrunk is connected as the Trunk Server and the Session Manager is connected as the Call Server. Configuration of interworking includes Hold support, T.38 fax support and SIP extensions.

To define server interworking on the Avaya SBCE, navigate to **Global Profiles Server Interworking** in the main menu on the left hand side. To define Server Interworking for the Session Manager, highlight the **avaya-ru** profile which is a factory setting appropriate for Avaya equipment and select **Clone Profile**. A pop-up menu is generated headed **Clone Profile** (not shown).

- In the **Clone Name** field enter a descriptive name for the Session Manager and click **Finish** – in test **ASM\_V9** was used
- In the **General** tab (not shown) Select **Edit** and enter details in the pop-up menu
- Check the **T.38** box then click **Next** and **Finish** (not shown)

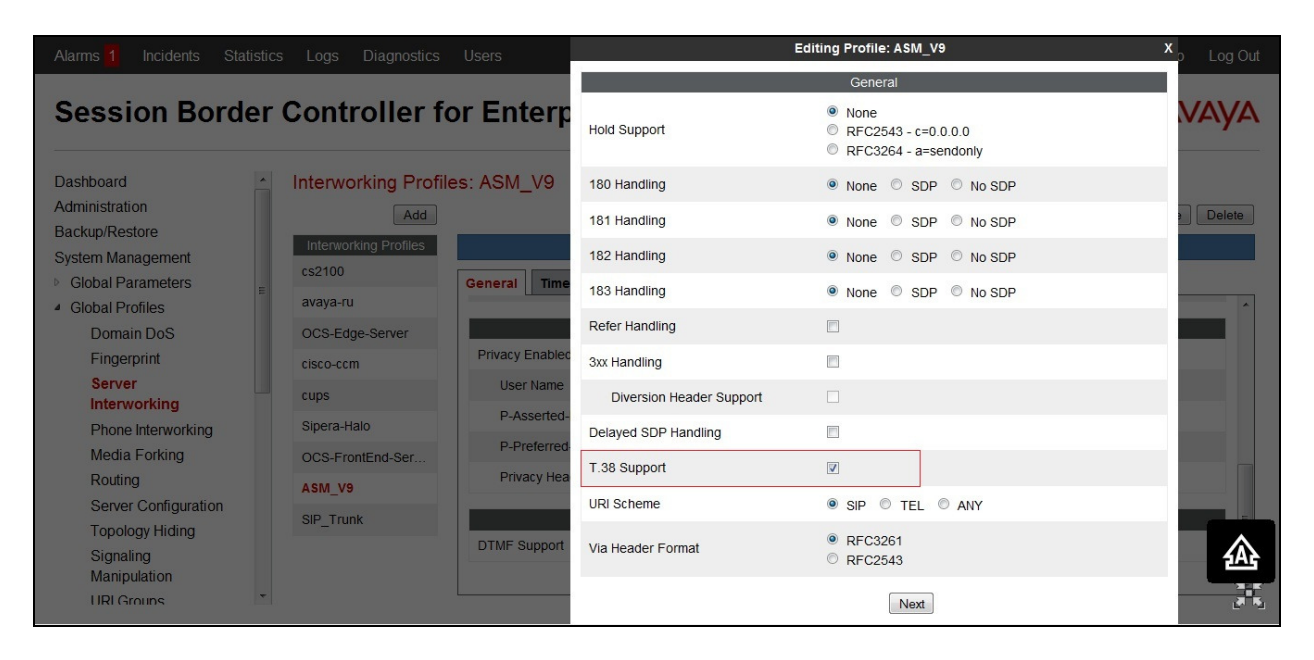

- In the **Advanced** tab (not shown) Select **Edit** and enter details in the pop-up menu
- Uncheck the **AVAYA Extensions** box

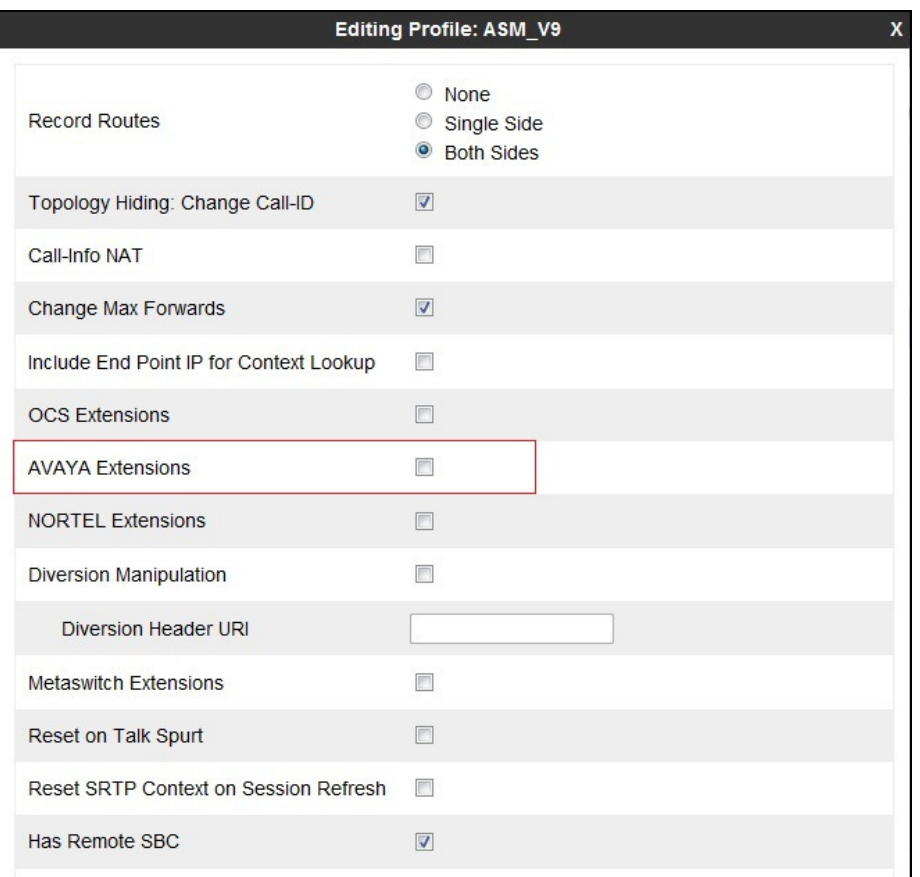

To define Server Interworking for UPC Business SIPTrunk, highlight the previously defined profile for the Session Manager and select **Clone Profile**. A pop-up menu is generated headed **Clone Profile** (not shown).

- In the **Clone Name** field enter a descriptive name for server interworking profile for UPC Business SIPTrunk and click **Finish** – in test a generic name of **SIP\_Trunk** was used
- Select **Edit** and enter details in the pop-up menu
- Check the **T.38** box
- Select **Next** three times and **Finish**

#### **7.5. Define Signalling Manipulation**

Signalling manipulation is required in some cases to ensure effective interworking. In the past, an issue has been found with enterprise phones connected to UPC where the calling party number is displayed twice. This happened because UPC send a display name parameter along with the URI in the From header that contains the full calling party number. The phone displays the display name plus the user portion of the URI and the result is that the calling party number

is displayed twice. If this issue is encountered and there is a requirement to remove the display name, a signalling manipulation script is available to do this.

To define the signalling manipulation to remove the display name from the From header in incoming INVITE messages, navigate to **Global Profiles Signaling Manipulation** in the main menu on the left hand side. Click on **Add Script** and enter a title and the script in the script editor. The title in the example is CLID. The script text is as follows:

```
within session "ALL" 
{ 
   act on message where %DIRECTION="INBOUND" and %ENTRY_POINT="PRE-ROUTING" and 
%METHOD="INVITE" 
   { 
     remove(%HEADERS["From"][1].DISPLAY_NAME); 
   } 
}
```
Once entered and saved, the script appears as shown in the following screenshot:

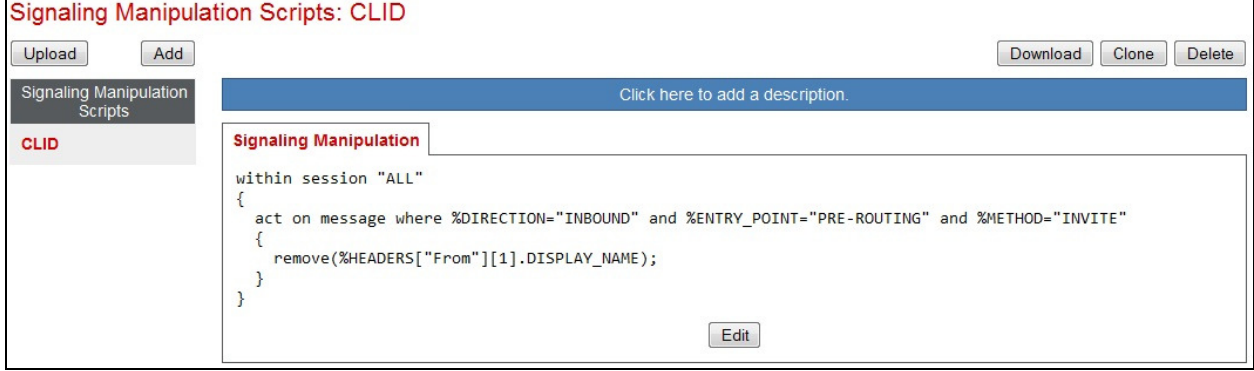

**Note**: This will only take effect when selected in the **Signalling Manipulation Script** drop down menu in the advanced Trunk Server settings. The Trunk server is defined in **Section 7.6** and is named **UPC\_SIP\_Trunk**.

### **7.6. Define Servers**

Servers are defined for each server connected to the Avaya SBCE. In this case, UPC Business SIPTrunk is connected as the Trunk Server and the Session Manager is connected as the Call Server. To define the Session Manager, navigate to **Global Profiles Server Configuration** in the main menu on the left hand side.

Click on **Add** and enter details in the pop-up menu.

- In the **Profile Name** field enter a descriptive name for the Session Manager and click **Next** (not shown)
- In the **Server Type** drop down menu, select **Call Server**
- In the **IP Addresses / Supported FQDNs** box, type the Session Manager SIP interface address which is the same as that defined on the Communication Manager in **Section 5.2**
- Check **TCP** in **Supported Transports**
- Define the **TCP** port for SIP signalling, **5060** is used for the Session Manager and click **Finish**

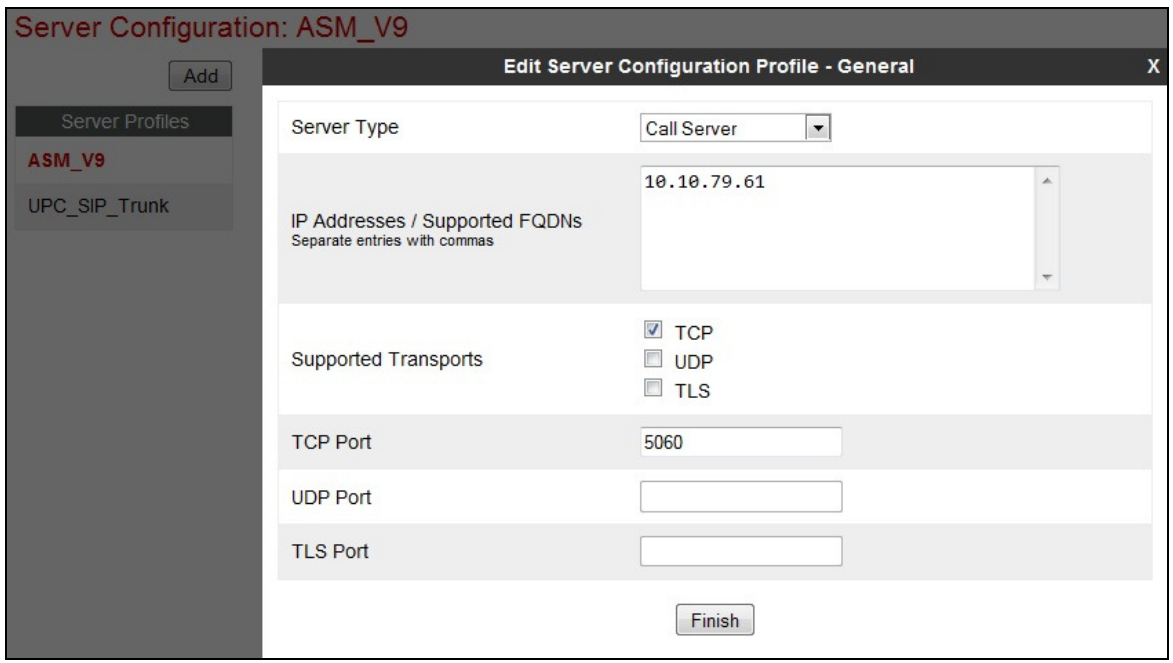

- Select the **Advanced** tab (not shown)
- In the **Interworking Profile** drop down menu, select the **Interworking Profile** for the Session Manager defined in **Section 7.4**
- Click **Finish**

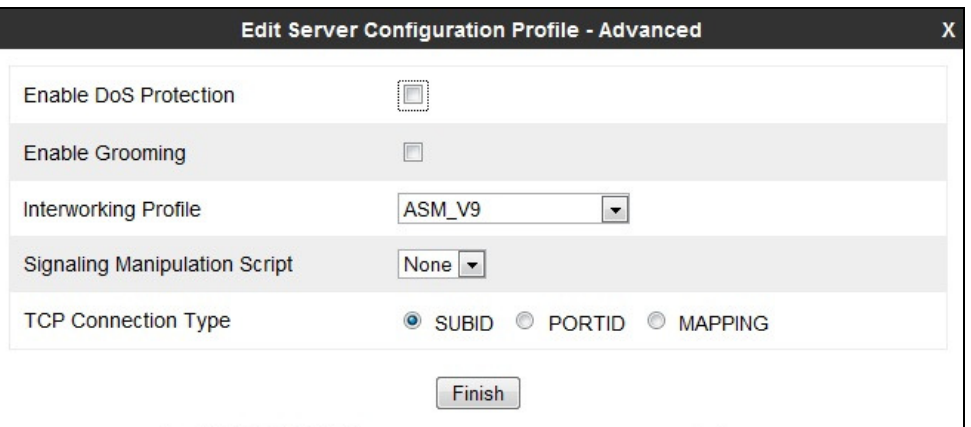

To define UPC Business SIPTrunk as a Trunk Server, navigate to **Global Profiles Server Configuration** in the main menu on the left hand side. Click on **Add** and enter details in the pop-up menu.

- In the **Profile Name** field enter a descriptive name for UPC Business SIPTrunk and click **Next** (not shown)
- In the **Server Type** drop down menu, select **Trunk Server**
- In the **IP Addresses / Supported FQDNs** box, type the IP address of UPC Business SIPTrunk
- Check **UDP** in **Supported Transports**
- Define the **UDP** port for SIP signaling, **5060** is used for UPC

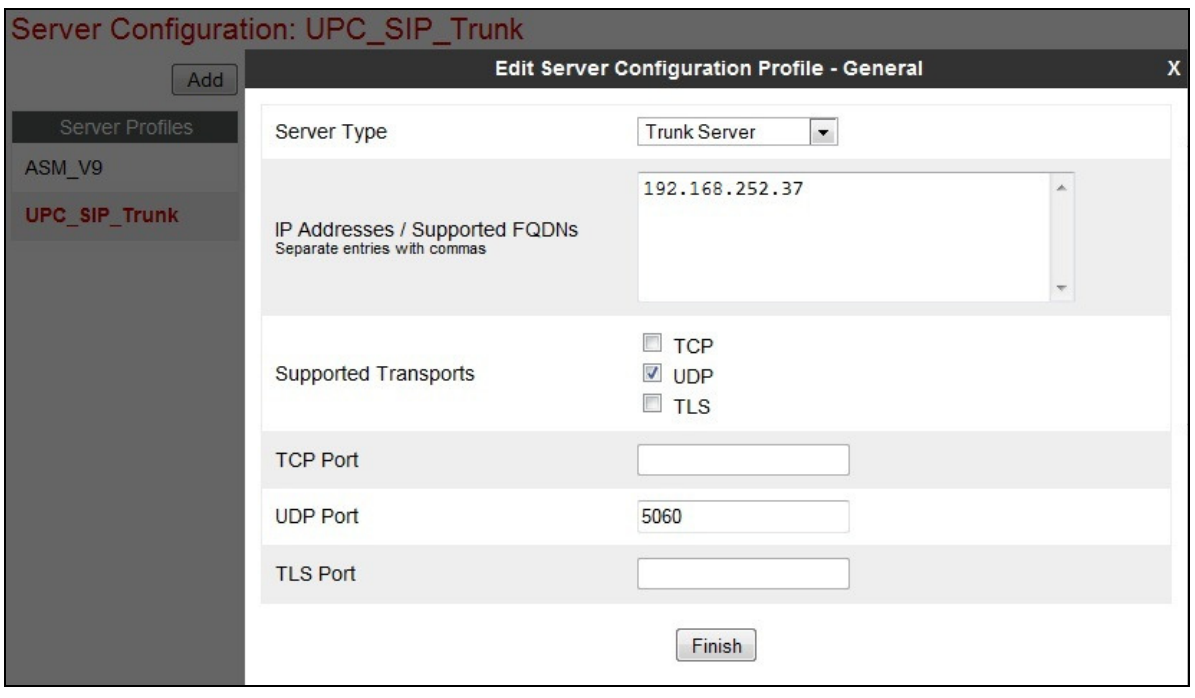

- Click **Next** again then select the **Interworking Profile** for the UPC Business SIPTrunk defined in **Section 7.4** from the drop down menu
- If required, select the **Signaling Manipulation Script** defined in **Section 7.5**

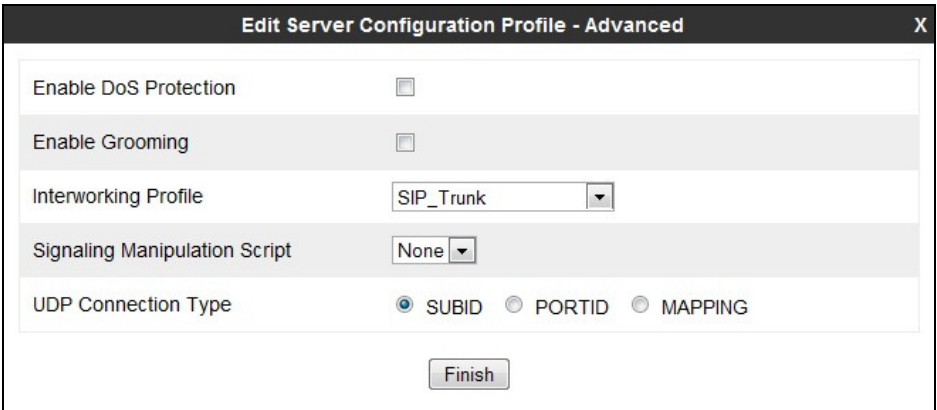

**Note**: See **Section 7.5** for the **Signalling Manipulation Script**. This is only required if there is a preference not to have the calling party number displayed twice on the enterprise phones. As stated in **Section 7.5**, UPC send a display name parameter along with the URI in the From header that contains the full calling party number. The phone displays the display name plus the user portion of the URI and the result is that the calling party number is displayed twice. Although the script has been tested successfully, it was not used in the SIP compliance testing that is the subject of these Application Notes.

### **7.7. Define Routing**

Routing information is required for routing to the Session Manager on the internal side and UPC Business SIPTrunk on the external side. The IP addresses and ports defined here will be used as the destination addresses for signalling. If no port is specified in the **Next Hop IP Address**, default 5060 is used. To define routing to the Session Manager, navigate to **Global Profiles Routing** in the main menu on the left hand side. Click on **Add** and enter details in the **Routing Profile** pop-up menu.

- In the **Profile Name** field enter a descriptive name for the Session Manager, in this case **ASM\_V9**, and click **Next**
- Enter the Session Manager SIP interface address and port in the **Next Hop Server 1** field
- Select **TCP** for the **Outgoing Transport**
- Click **Finish**

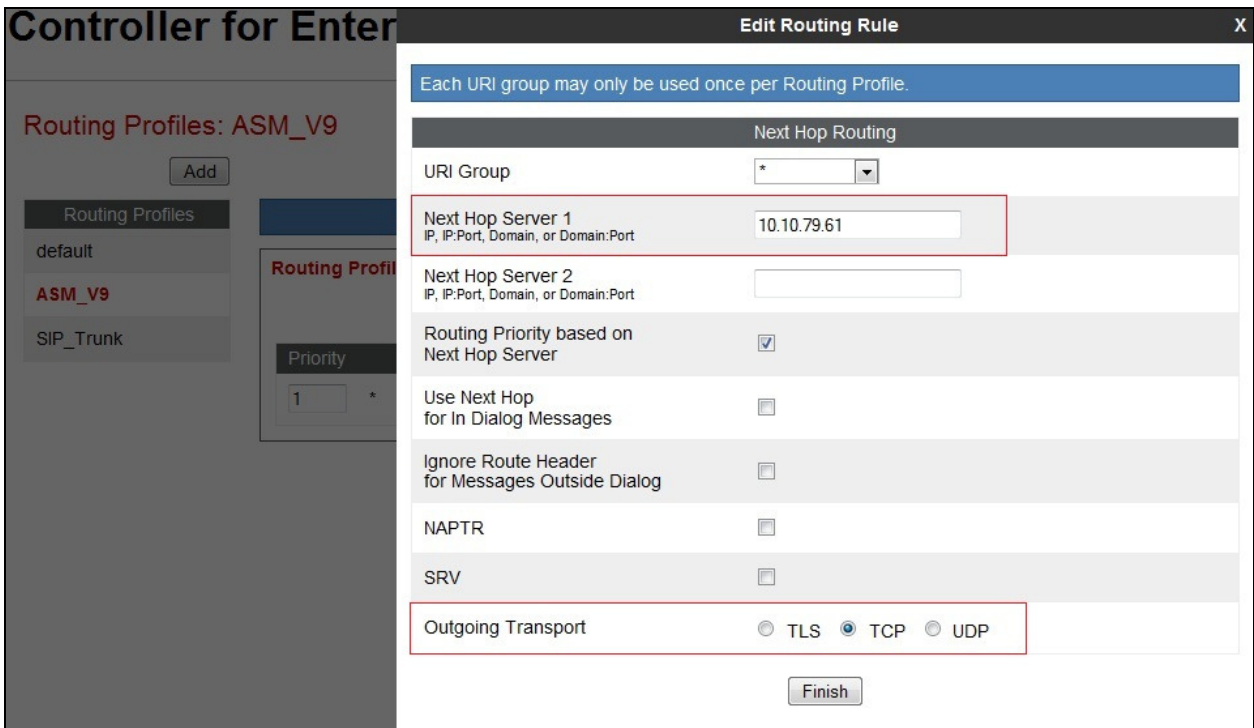

To define routing to UPC Business SIPTrunk, navigate to **Global Profiles Routing** in the main menu on the left hand side. Click on **Add** and enter details in the **Routing Profile** pop-up menu.

- In the **Profile Name** field enter a descriptive name for UPC Business SIPTrunk, in this case a generic name of **SIP\_Trunk** was used, and click **Next**
- Enter the UPC Business SIPTrunk IP address and port in the **Next Hop Server 1** field
- Select **UDP** for the **Outgoing Transport**
- Click **Finish**

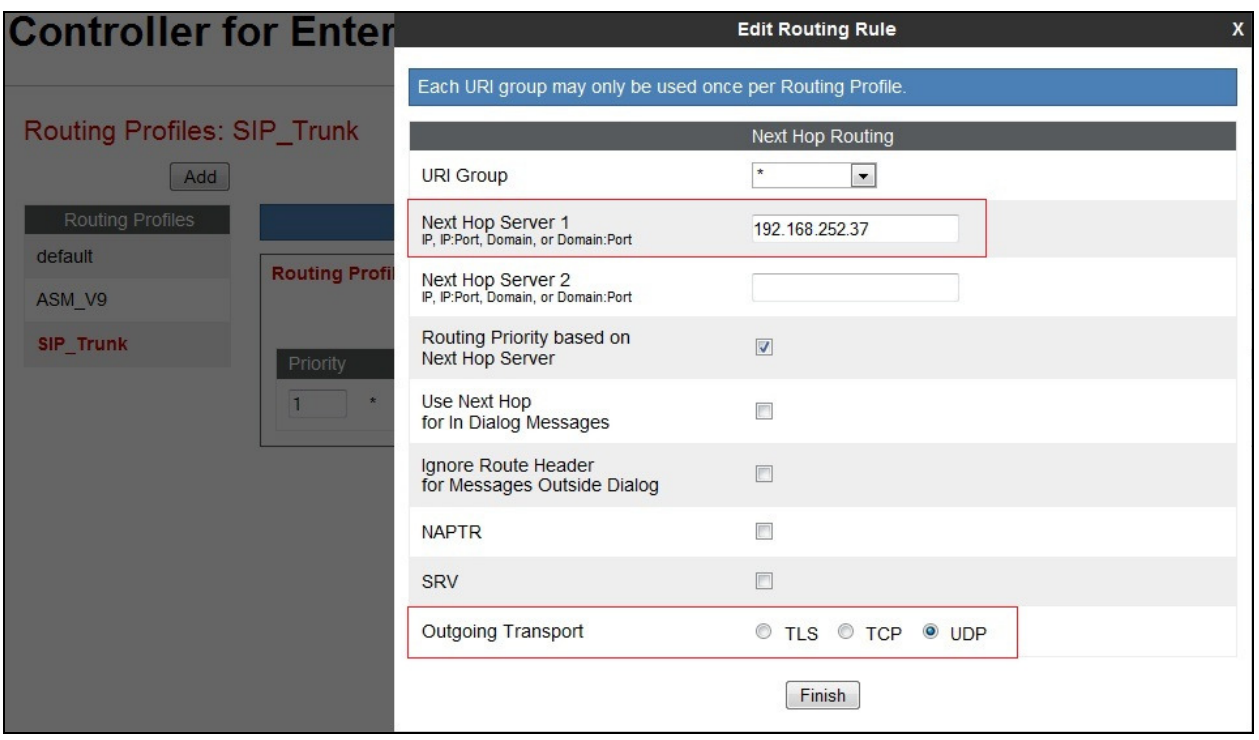

### **7.8. Topology Hiding**

Topology hiding is used to hide local information such as private IP addresses and local domain names. The local information can be overwritten with a domain name or IP addresses. The default **Replace Action** is **Auto**, this replaces local information with IP addresses, generally the next hop. Topology hiding has the advantage of presenting single Via and Record-Route headers externally where multiple headers may be received from the enterprise, particularly from the Session Manager. In some cases where Topology Hiding can't be applied, in particular the Contact header, IP addresses are translated to the Avaya SBCE external addresses using NAT.

To define Topology Hiding for the Session Manager, navigate to **Global Profiles Topology Hiding** in the main menu on the left hand side. Click on **Add** and enter details in the **Topology Hiding Profile** pop-up menu (not shown).

- In the **Profile Name** field enter a descriptive name for the Session Manager and click **Next**
- If the **Request-Line**, **Record-Route, Via** and **SDP** Headers aren't shown, click on **Add Header** and **s**elect from the **Header** drop down menu
- For each of the above headers, leave the **Replace Action** at the default value of **Auto**
- If the **To** and **From** Headers aren't shown, click on **Add Header** and **s**elect from the **Header** drop down menu
- For each of the above headers, select **IP** from the **Criteria** drop down menu (important for the **From** header so that the "anonymous.invalid" domain name for restricted CLI is not overwritten)
- For each of the headers leave the **Replace Action** at the default value of **Auto**

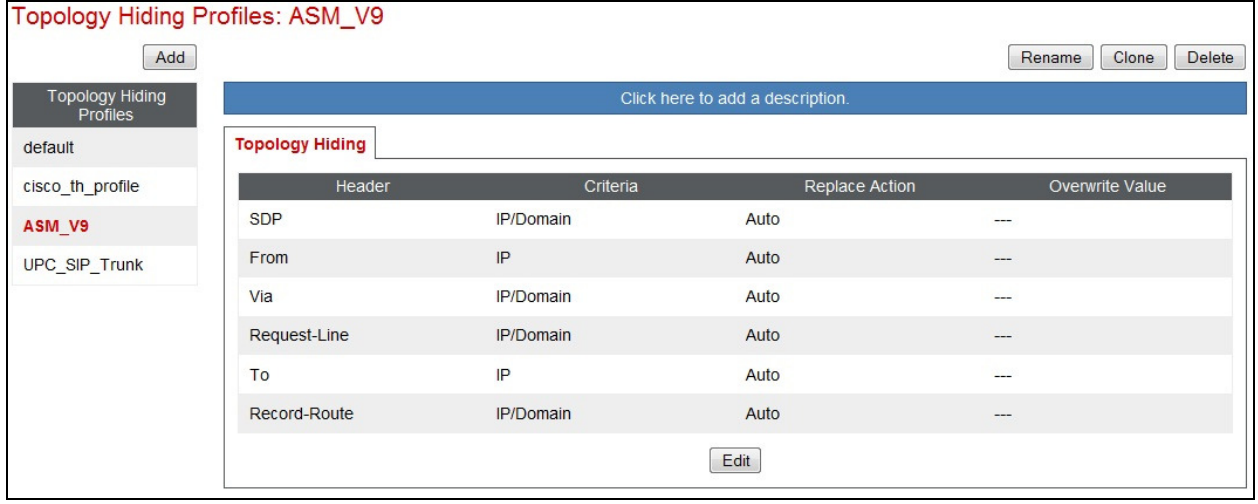

**Note:** The use of **Auto** results in an IP address being inserted in the host portion of the Request-URI as opposed to a domain name. If a domain name is required, the action **Overwrite** must be used where appropriate, and the required domain names entered in the **Overwrite Value** field. Different domain names can be used for the enterprise and UPC Business SIPTrunk.

To define Topology Hiding for UPC Business SIPTrunk, navigate to **Global Profiles Topology Hiding** in the main menu on the left hand side. Click on **Add** and enter details in the **Topology Hiding Profile** pop-up menu (not shown).

- In the **Profile Name** field enter a descriptive name for UPC Business SIPTrunk and click **Next**
- If the **Request-Line**, **Record-Route**, **Via** and **SDP** Headers aren't shown, click on **Add Header** and **s**elect from the **Header** drop down menu
- For each of the above headers, leave the **Replace Action** at the default value of **Auto**
- If the **From** and **To** Headers aren't shown, click on **Add Header** and **s**elect from the **Header** drop down menu
- For each of the above headers, select **IP** from the **Criteria** drop down menu (important for the **From** header so that the "anonymous.invalid" domain name for restricted CLI is not overwritten)

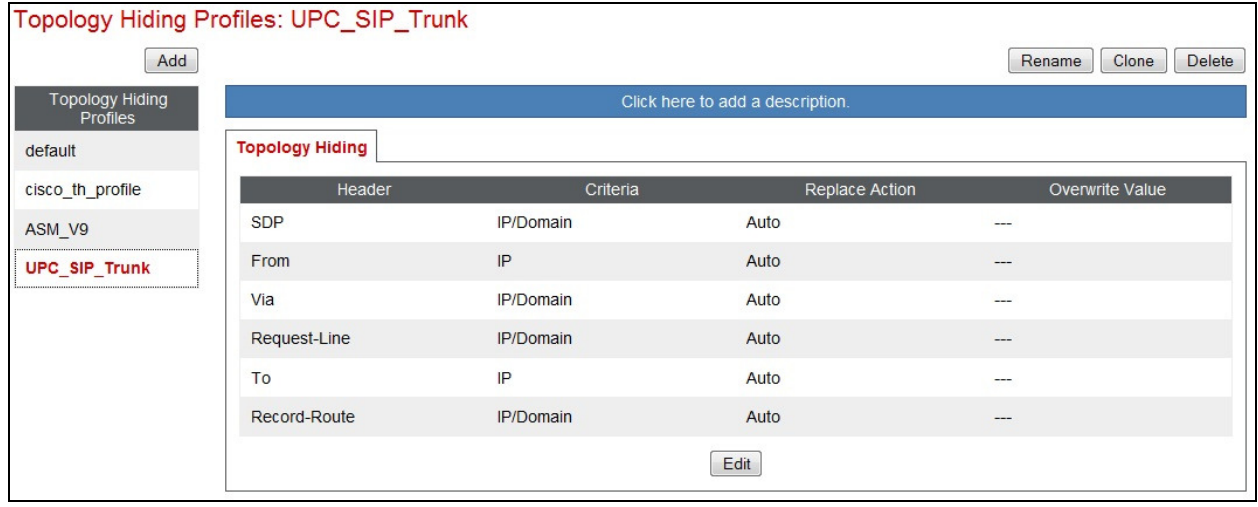

### **7.9. Signalling Rules**

Signalling rules are a mechanism on the Avaya SBCE to handle any unusual signalling scenarios that may be encountered for a particular Service Provider. In the case of UPC Business SIPTrunk, unnecessary and proprietary headers were removed to simplify the signalling. This is not strictly necessary for effective SIP trunk operation, but removes these headers as a possible cause of signalling issues.

To define the signalling rule, navigate to **Domain Policies Signalling Rules** in the main menu on the left hand side. Click on **Add** and enter details in the Signalling Rule pop-up box.

- In the **Rule Name** field enter a descriptive name for the UPC Business SIPTrunk signalling rule and click **Next** and **Next** again, then **Finish**
- Click on the **Request Headers** tab and then click on **Add In Header Control**
- Check the **Proprietary Request Header** box
- Enter the name of the proprietary header in the Header Name field, in the example shown it's **P-Location**, and **ALL** in the Method Name field
- Check **Forbidden** in the Header Criteria options
- In the **Presence Action** drop down menu, select **Remove Header**
- Click **Finish**

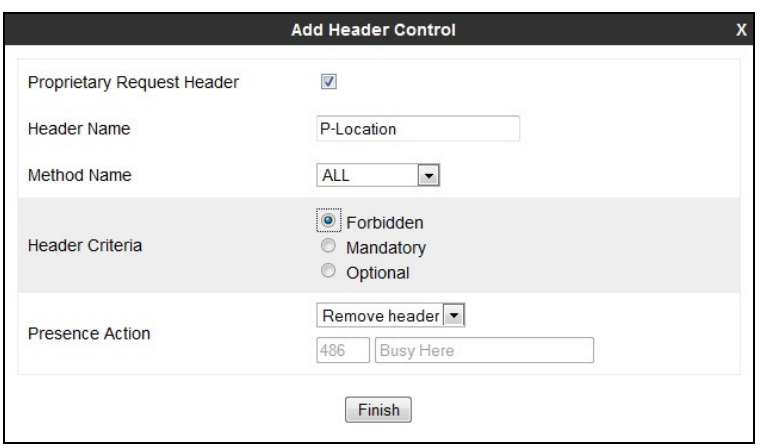

**Note:** The above is an example of the proprietary headers. During test, the same was done for Alert-Info, AV-Global-Session-ID, P-AV-Message-Id, P-Asserted-Identity, P-Charging-Vector and P-Location.

When finished, all the Request Headers defined will be shown under the Request Headers tab:

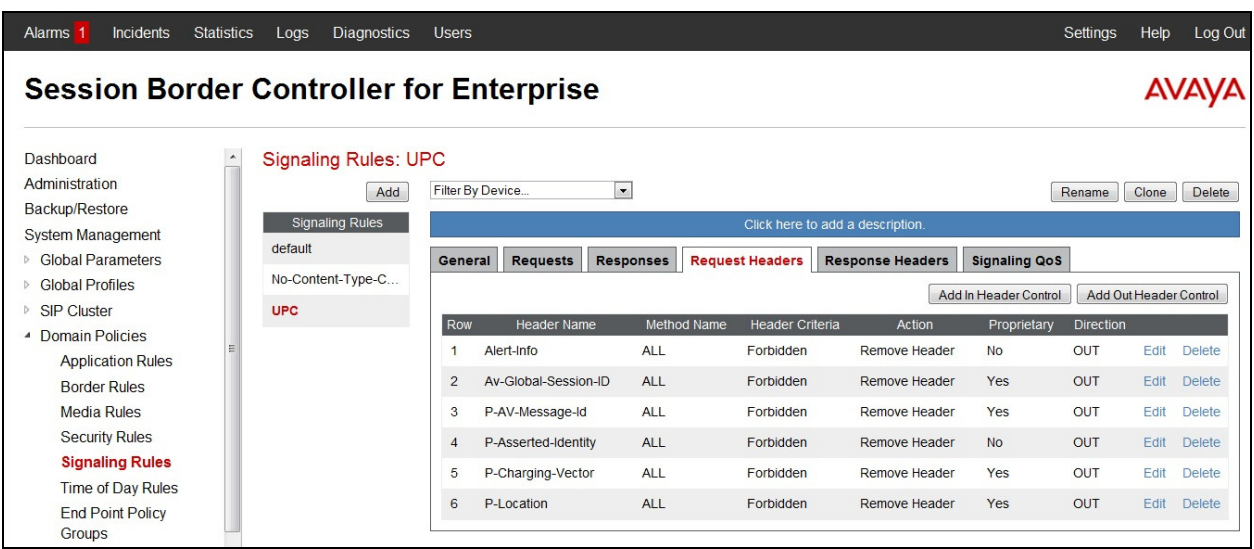

BG; Reviewed: SPOC 11/15/2013 Solution & Interoperability Test Lab Application Notes ©2013 Avaya Inc. All Rights Reserved.

45 of 53 UPC\_CM63\_SM

An End Point Policy Group is required to implement the signalling rule. To define one for the Session Manager, navigate to **Domain Policies End Point Policy Groups** in the main menu on the left hand side. Click on **Add** and enter details in the Policy Group pop-up box (not shown).

- In the **Group Name** field enter a descriptive name for the Session Manager Policy Group, in this case **UPC-def-low**, and click **Next**
- Leave the **Application**, **Border**, **Media**, **Security** and **Time of Day** fields at their default values
- In the **Signaling** drop down menu, select the recently added signalling rule for UPC (**UPC**)

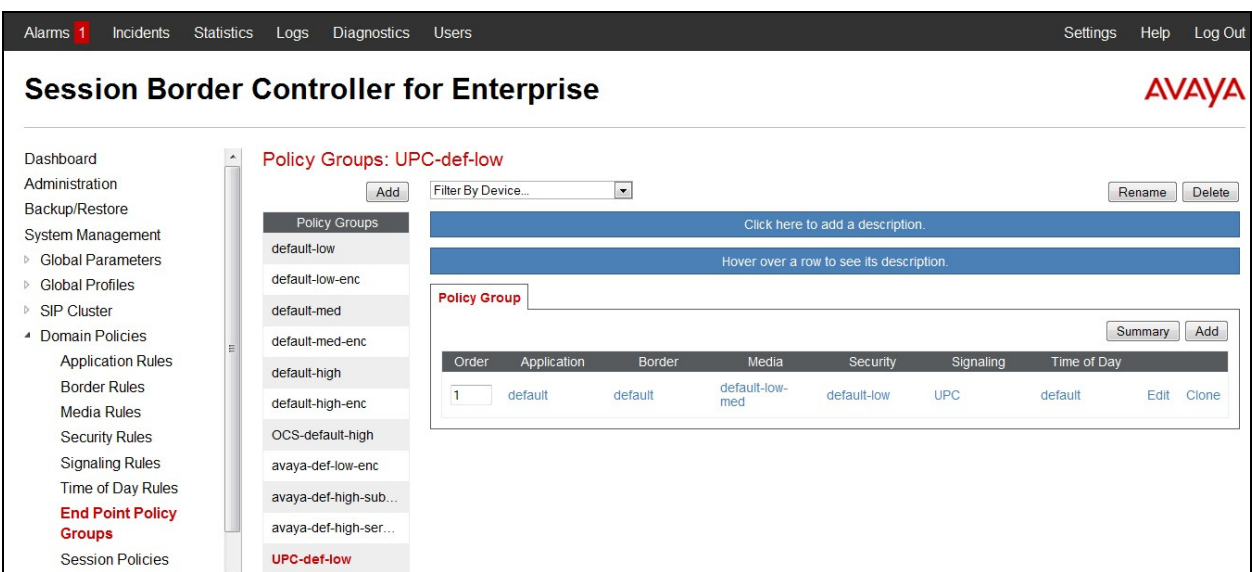

### **7.10. Server Flows**

Server Flows combine the previously defined profiles into an outgoing flow from the Session Manager to UPC Business SIPTrunk and an incoming flow from UPC Business SIPTrunk to the Session Manager. This configuration ties all the previously entered information together so that calls can be routed from the Session Manager to UPC Business SIPTrunk and vice versa.

To define a Server Flow for the Session Manager, navigate to **Device Specific Settings End Point Flows**.

- Click on the **Server Flows** tab.
- Select **Add Flow** and enter details in the pop-up menu.
- In the **Name** field enter a descriptive name for the server flow for the Session Manager, in this case **Session Manager** was used.
- In the **Received Interface** drop-down menu, select the external SIP signalling interface defined in **Section 7.3**. This is the interface that signalling bound for the Session Manager is received on.
- In the **Signaling Interface** drop-down menu, select the internal SIP signalling interface defined in **Section 7.3**. This is the interface that signalling bound for the Session Manager is sent on.
- In the **Media Interface** drop-down menu, select the internal media interface defined in **Section 7.3**. This is the interface that media bound for the Session Manager is sent on.
- In the **Routing Profile** drop-down menu, select the routing profile of UPC Business SIPTrunk defined in **Section 7.7**.
- Leave the **End Point Policy Group** drop down menu at the default value.
- In the **Topology Hiding Profile** drop-down menu, select the topology hiding profile of the Session Manager defined in **Section 7.8** and click **Finish**.

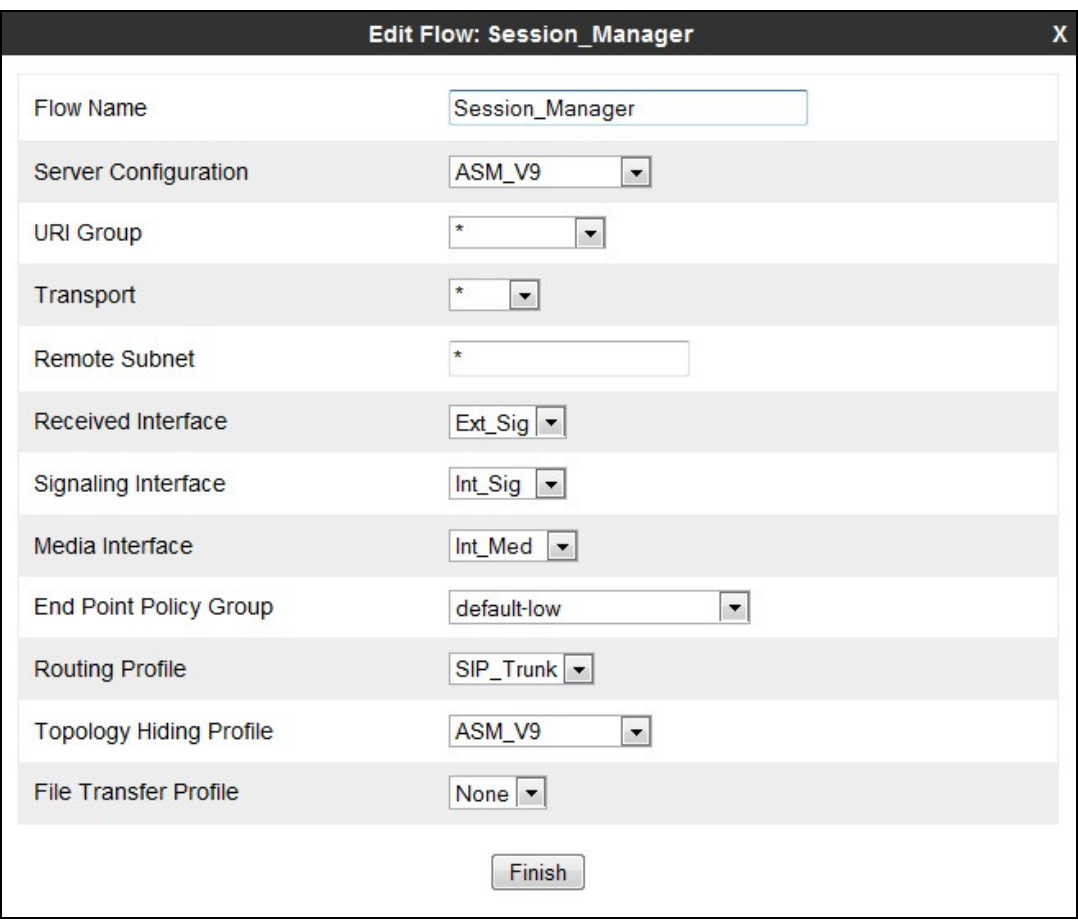

To define a Server Flow for UPC Business SIPTrunk, navigate to **Device Specific Settings End Point Flows**.

- Click on the **Server Flows** tab.
- Select **Add Flow** and enter details in the pop-up menu.
- In the **Name** field enter a descriptive name for the server flow for UPC Business SIPTrunk, in this case a generic name of **Trunk Server** was used.
- In the **Received Interface** drop-down menu, select the internal SIP signalling interface defined in **Section 7.3**. This is the interface that signalling bound for UPC Business SIPTrunk is received on.
- In the **Signaling Interface** drop-down menu, select the external SIP signalling interface defined in **Section 7.3**. This is the interface that signalling bound for UPC Business SIPTrunk is sent on.
- In the **Media Interface** drop-down menu, select the external media interface defined in **Section 7.3**. This is the interface that media bound for UPC Business SIPTrunk is sent on.
- In the **Routing Profile** drop-down menu, select the routing profile of the Session Manager defined in **Section 7.7**.
- In the **End Point Policy Group** drop down menu, select the End Point Policy Group that contains the Signalling Rules for UPC Business SIPTrunk defined in **Section 7.9**.
- In the **Topology Hiding Profile** drop-down menu, select the topology hiding profile of the UPC Business SIPTrunk defined in **Section 7.8** and click **Finish**.

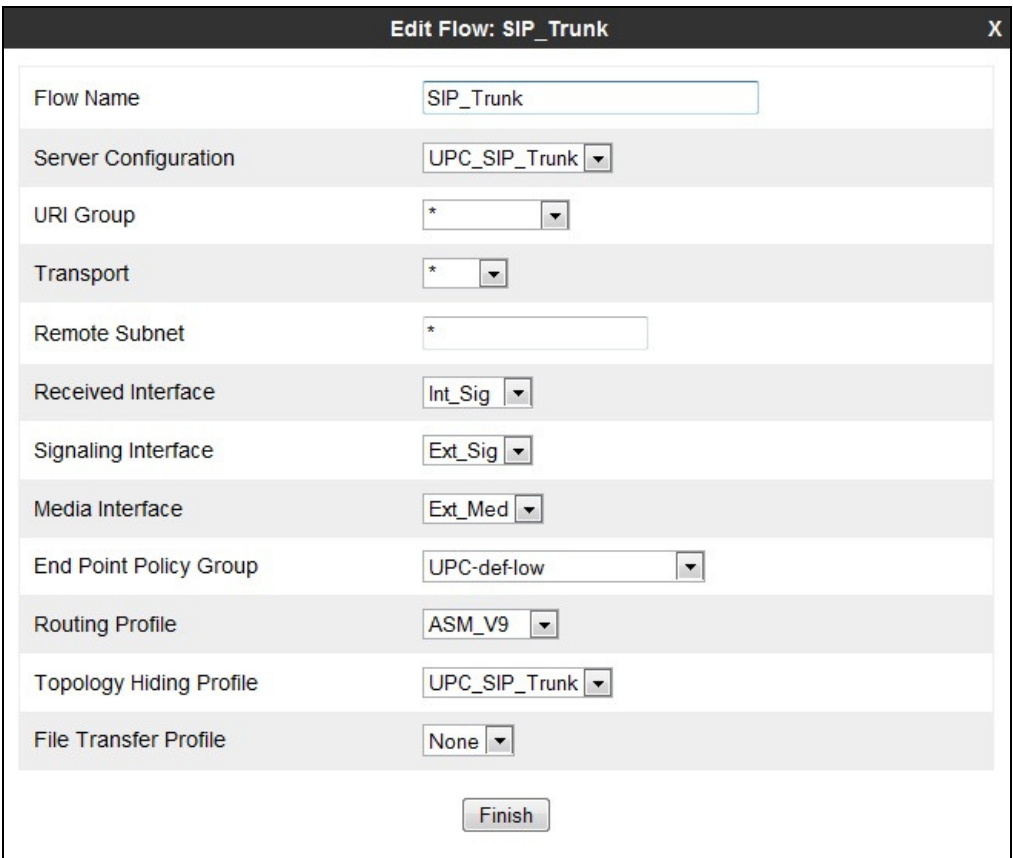

The information for all Server Flows is shown on a single screen on the Avaya SBCE.

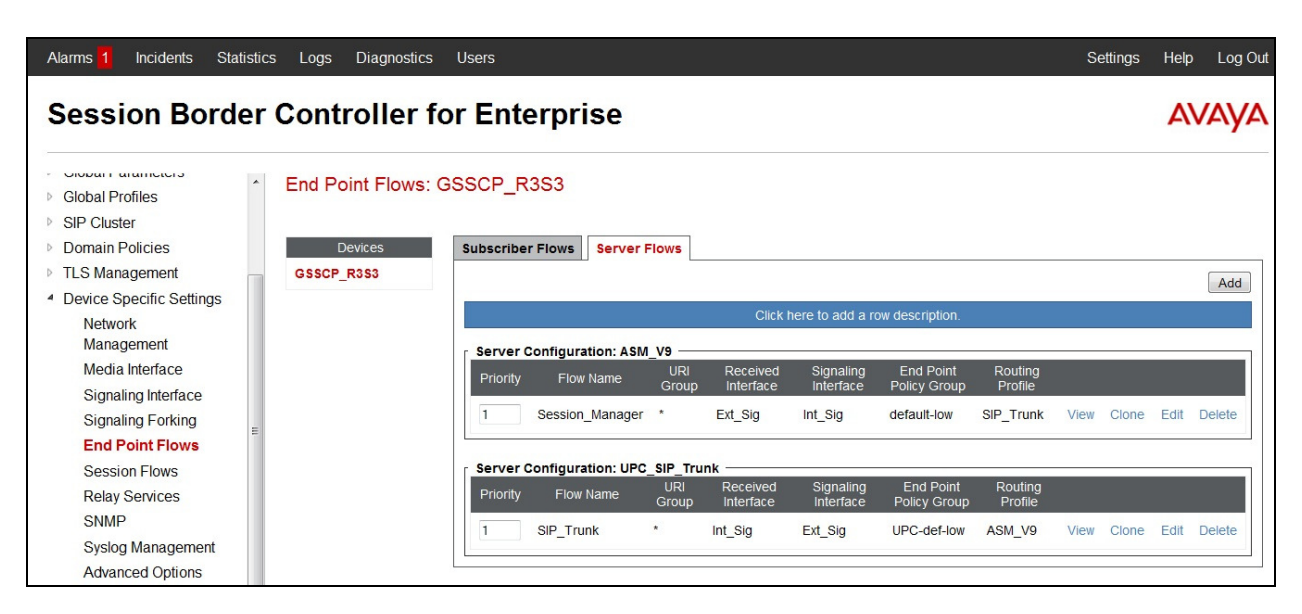

## **8. Configure UPC Business SIPTrunk Equipment**

The configuration of the UPC equipment used to support UPC Business SIPTrunk is outside of the scope of these Application Notes and will not be covered. To obtain further information on UPC equipment and system configuration please contact an authorised UPC representative.

## **9. Verification Steps**

This section provides steps that may be performed to verify that the solution is configured correctly.

1. From System Manager **Home** tab click on **Session Manager** and navigate to **Session Manager**  $\rightarrow$  **System Status**  $\rightarrow$  **SIP Entity Monitoring. Select the relevant SIP Entity** from the list and observe if the **Conn Status** and **Link Status** are showing as **up**.

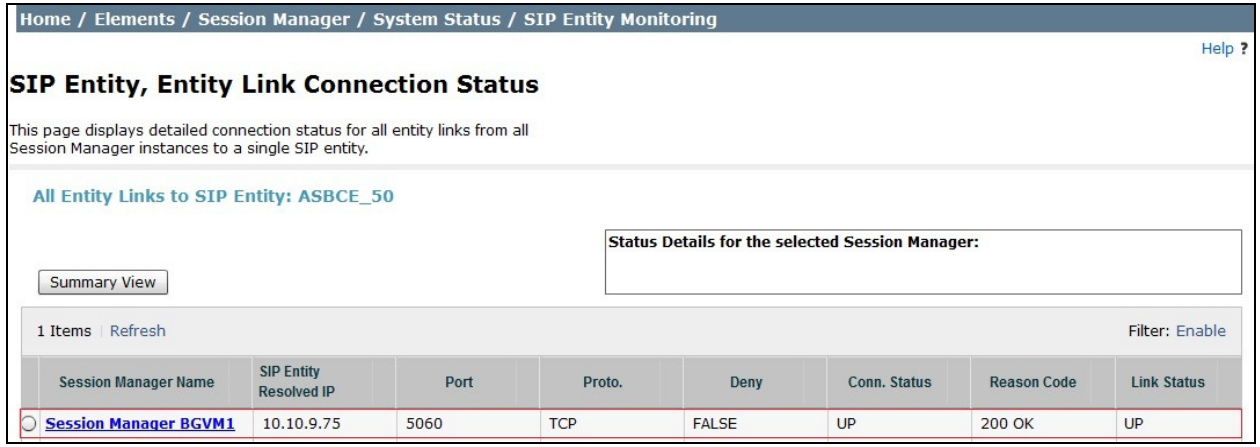

2. From the Communication Manager SAT interface run the command **status trunk n** where **n** is a previously configured SIP trunk. Observe if all channels on the trunk group display **in-service/idle**.

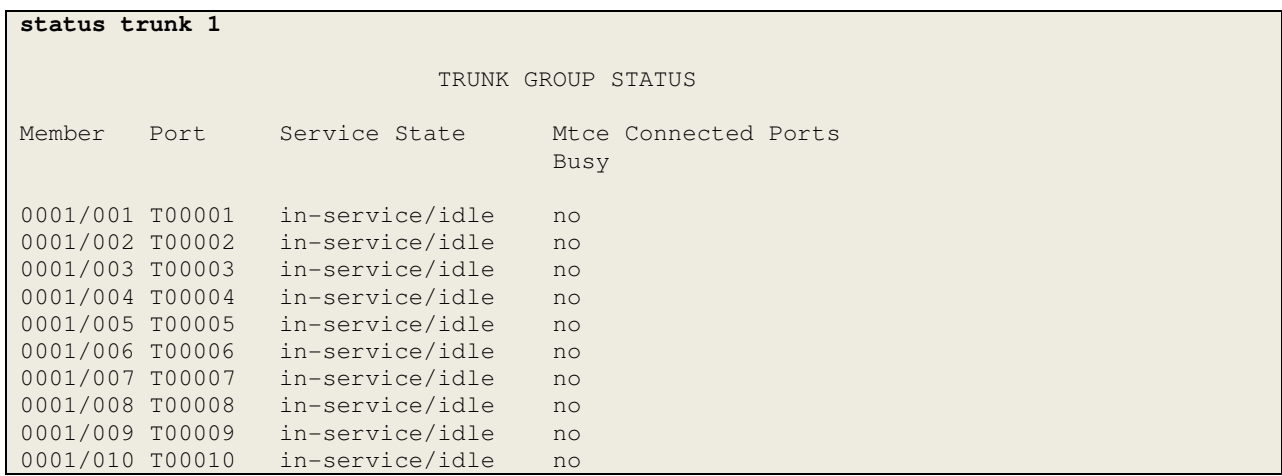

- 3. Verify that endpoints at the enterprise site can place calls to the PSTN and that the call remains active.
- 4. Verify that endpoints at the enterprise site can receive calls from the PSTN and that the call can remain active.
- 5. Verify that the user on the PSTN can end an active call by hanging up.
- 6. Verify that an endpoint at the enterprise site can end an active call by hanging up.

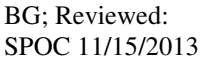

7. Should issues arise with the SIP trunk, use the Avaya SBCE trace facility to check that the OPTIONS requests sent from the Session Manager via the Avaya SBCE to UPC Business SIPTrunk are receiving a response.

To define the trace, navigate to **Device Specific Settings Advanced Options Troubleshooting**  $\rightarrow$  **Trace** in the main menu on the left hand side and select the **Packet Capture** tab.

• Select the SIP Trunk interface from the **Interface** drop down menu

• Click on **Start Capture**

- Select the signalling interface IP address from the **Local Address** drop down menu
- Enter the IP address of the Service Provider's SBC in the **Remote Address** field or enter a **\*** to capture all traffic
- Specify the **Maximum Number of Packets to Capture**, 10000 is shown as an example
- Specify the filename of the resultant pcap file in the **Capture Filename** field
- Alarms 1 Incidents Statistics Logs Diagnostics Users Settings Help Log Out **Session Border Controller for Enterprise AVAVA ELLIS Management** Trace: GSSCP\_R3S3 <sup>4</sup> Device Specific Settings Network Management **Devices** Call Trace Packet Capture Captures Media Interface GSSCP R3S3 Packet Capture Configuratio Signaling Interface Status Ready **Signaling Forking** Interface  $B1 -$ **End Point Flows** Local Address<br>
IP[:Port] **Session Flows** All  $\boxed{\blacksquare}$ **Relay Services** Remote Address  $\overline{\ast}$ SNMP Syslog Management Protocol  $UDP$   $\rightarrow$ **Advanced Options** 1000 Maximum Number of Packets to Capture ▲ Troubleshooting Debugging Capture Filename<br>Using the name of an existing capture will overwrite it. SIP Trunk Testpcap **Trace** Start Capture Clear DoS Learning

To view the trace, select the **Captures** tab and click on the relevant filename in the list of traces.

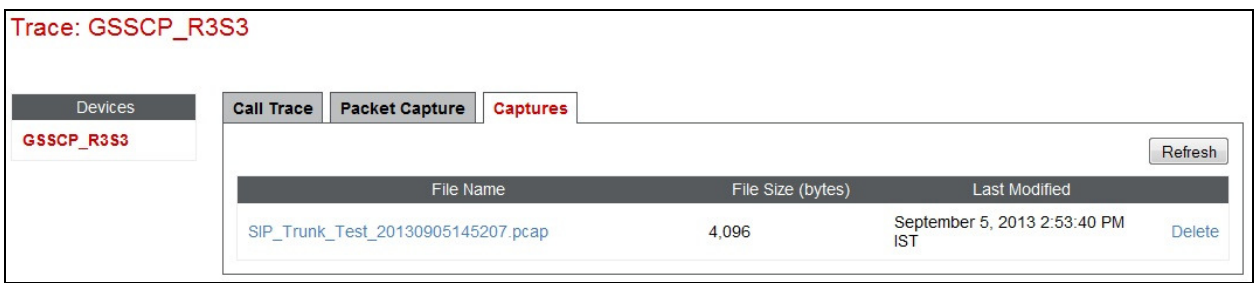

The trace is viewed as a standard pcap file in Wireshark. If the SIP trunk is working correctly, a SIP response in the form of a 200 OK will be seen from the Service Provider.

BG; Reviewed: SPOC 11/15/2013

## **10. Conclusion**

These Application Notes describe the configuration necessary to connect Avaya Aura® Communication Manager R6.3 as an Evolution Server, Avaya Aura® Session Manager R6.3 and Avaya Session Border Controller for Enterprise to UPC Business SIPTrunk. UPC Business SIPTrunk is a SIP-based Voice over IP solution providing businesses a flexible, cost-saving alternative to traditional hardwired telephony trunks. The service was successfully tested with a number of observations listed in **Section 2.2**.

## **11. Additional References**

This section references the documentation relevant to these Application Notes. Additional Avaya product documentation is available at http://support.avaya.com.

- [1] *Installing and Configuring Avaya Aura® System Platform*, Release 6.3, May 2013.
- [2] *Administering Avaya Aura® System Platform*, Release 6.3, May 2013.
- [3] *Avaya Aura® Communication Manager using VMware® in the Virtualized Environment Deployment Guide*, May 2013
- [4] *Avaya Aura® Communication Manager 6.3 Documentation library*, August 2013.
- [5] *Avaya Aura® System Manager using VMware® in the Virtualized Environment Deployment Guide* Release 6.3 May 2013
- [6] *Implementing Avaya Aura® System Manager* Release 6.3, May 2013
- [7] *Upgrading Avaya Aura® System Manager to 6.3.2*, May 2013.
- [8] *Administering Avaya Aura® System Manager* Release 6.3, May 2013
- [9] *Avaya Aura® Session Manager using VMware® in the Virtualized Environment Deployment Guide* Release 6.3 May 2013
- [10] *Implementing Avaya Aura® Session Manager* Release 6.3, May 2013
- [11] *Upgrading Avaya Aura® Session Manager* Release 6.3, May 2013
- [12] *Administering Avaya Aura® Session Manager* Release 6.3, June 2013,
- [13] *Installing Avaya Session Border Controller for Enterprise*, Release 6.2 June 2013
- [14] *Upgrading Avaya Session Border Controller for Enterprise* Release 6.2 July 2013
- [15] *Administering Avaya Session Border Controller for Enterprise* Release 6.2 March 2013
- [16] *RFC 3261 SIP: Session Initiation Protocol*, http://www.ietf.org/

#### **©2013 Avaya Inc. All Rights Reserved.**

Avaya and the Avaya Logo are trademarks of Avaya Inc. All trademarks identified by ® and ™ are registered trademarks or trademarks, respectively, of Avaya Inc. All other trademarks are the property of their respective owners. The information provided in these Application Notes is subject to change without notice. The configurations, technical data, and recommendations provided in these Application Notes are believed to be accurate and dependable, but are presented without express or implied warranty. Users are responsible for their application of any products specified in these Application Notes.

Please e-mail any questions or comments pertaining to these Application Notes along with the full title name and filename, located in the lower right corner, directly to the Avaya DevConnect Program at devconnect@avaya.com.